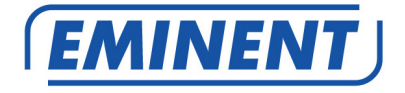

# **EM7480 & EM7485 3D Full HD Media Player**

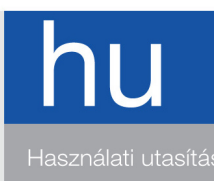

www.eminent-online.com

# **EM7480 & EM7485 – 3D Full HD Media Player**

# **Tartalomjegyzék**

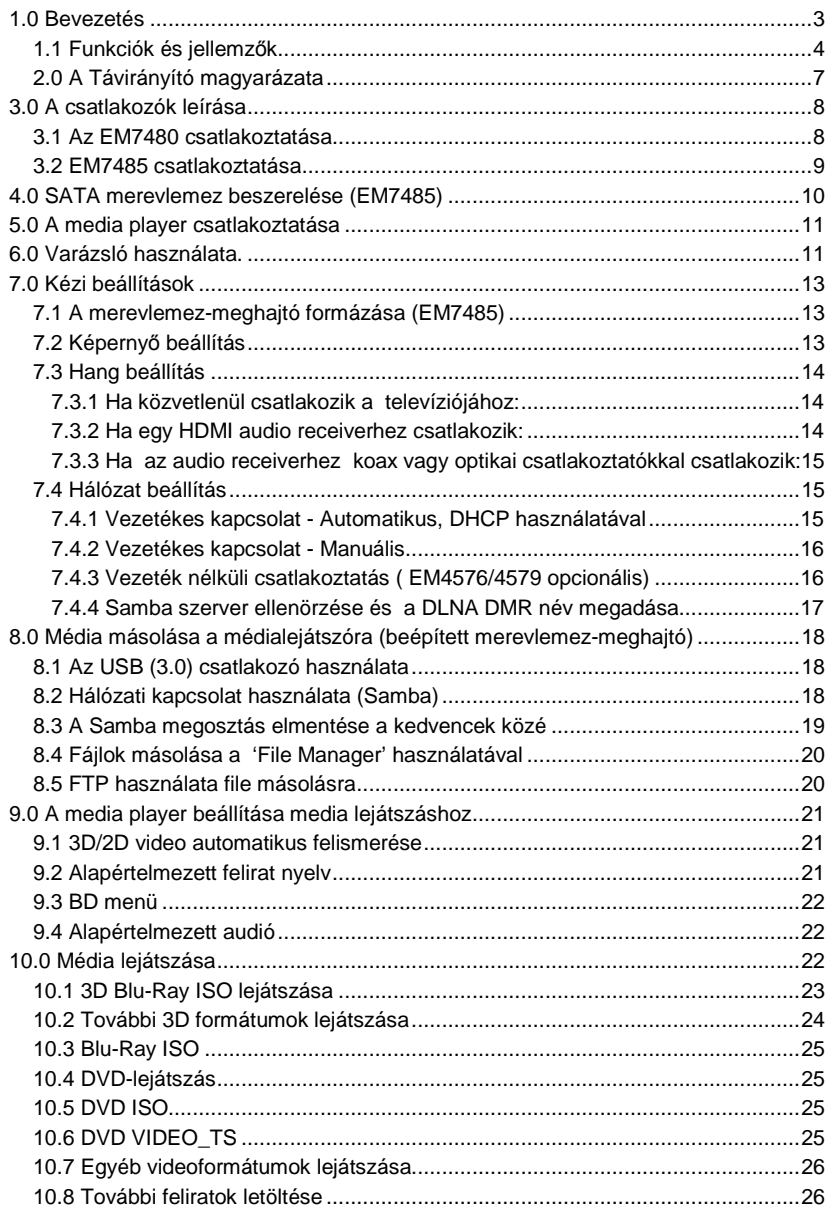

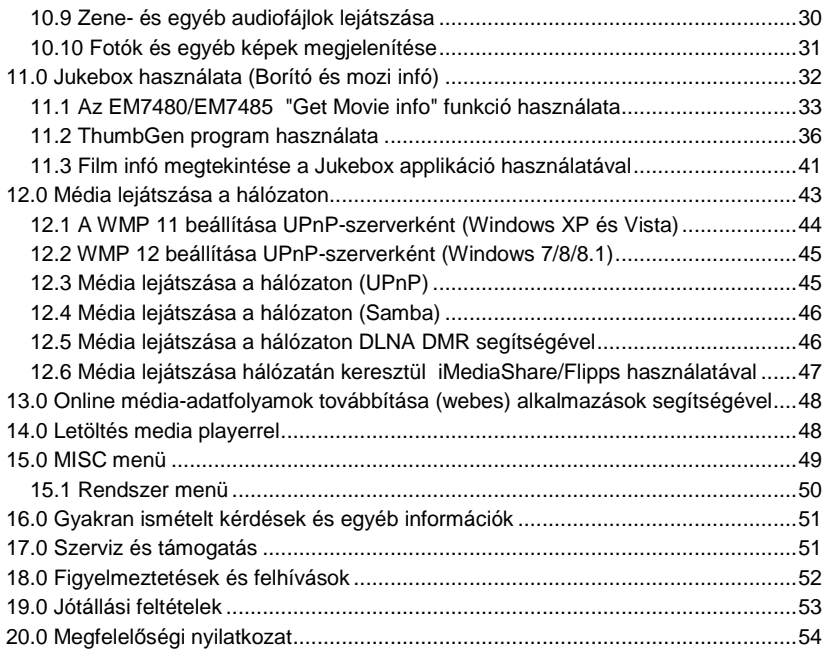

## **1.0 Bevezetés**

Gratulálunk a minőségi Eminent termék megvásárlásához! A terméket az Eminent szakemberei alapos tesztelésnek vetették alá. Probléma esetén az Eminent öt év jótállást biztosít a termékre. Kérjük, hogy a kézikönyvet és a nyugtát őrizze meg, és tartsa biztonságos helyen.

Regisztrálja termékét a www.eminent-online.com oldalon! Ez lehet*ő*vé teszi a termékkel kapcsolatos frissítések fogadását.

## **1.1 Funkciók és jellemz***ő***k**

Az Eminent EM7485 és EM7480 3D-s Full HD Media Player lejátsza az összes kedvenc filmjét a televízióján HD minőségben, és a 3D-s Full HD-n a 3D TV-jén. A vadonatúj Realtek RT1186 chipset támogatja szinte az összes fájlformátumot Full HD 1080p-en. Az Eminent EM7485 és EM7480 3D-s Full HD Media Player 5 év garanciával kapható.

Az erős Realtek RT1186 chipset támogatja szinte az összes 2D és 3D-s video codeceket! Hála a vadonatúj RT1186 750MHz-n futó processzornak, az EM7485 és a EM7480 hdMEDIA 3D képes dekódolni számos videó fájlokat, mint MKV, VC-1, AVCHD MPEG-4, H.264 és az X.264-t. Mindezeket Full HD 1080p felbontáson. Az EM7485 és EM7480 egyaránt támogatja a 3D formátumokat, mint a Side-by-Side, a Top-Bottom és a Frame packed-et . SRT-felírat 3D-re automatikusan átvált. Klasszikus formátumok, mint a DivX, XviD, MPEG-1 és MPEG-2 is támogatott. Népszerű ISO fájl formátum a DVD-ROM teljes menü, a fejezetek és felirat támogatás. BD-ROM ISO fájlokkal lehet lejátszani, mind 2D és 3D-ben, a menü támogatást, fejezeteket és PGS felirat stream-t is.

#### **Full HD hang- és videóélmény.**

Az Eminent 3D-s Media Player az EM7485 és az EM7480 nem csak az eképesztő Full HD 1080p-es videót támogatja, de jellemző a kristálytiszta hangzás a HD hangformátumok, mint a Dolby TrueHD és DTS-HD Master Audio támogatásával nagy sebességű HDMI 1.4 porton keresztül . A HD-t támogató audio vevő szükséges teljes HD zenei lejátszásához. A teljes kétirányú kompatibilitáshoz, normál DTS (Core) és AC3 (Embedded) sáv áll rendelkezésre a nagy sebességű HDMI 1.4 és a SPDIFportokon keresztül. Az EM7485 el van látva belső Dolby Digital (AC3) és DTS dekóderrel,hogy a nem HD készülék is le tudja játszani a tartalmat .

#### **Film infó és a borító**.

Az Eminent EM7480 és az EM7485 3D Full HD Media Player támogatja ezt a funkciót, hogy filmek film infóit és borítót hozzon létre. Ez a funkció film információkat adhat az internet film adatbázisból, csak nyomja meg az INFO gombot a távirányítóján.

#### **További feliratok letöltése közvetlenül az internetről**.

Az Eminent EM7480 és az EM7485 3D Full HD Media Player támogatja azt a funkciót, hogy le lehessen töltheteni a filmek kiegészítő feliratait az internetről. Így mindig lesz olyan nyelvű felirat a filmhez, amilyenen nézed.

#### **Könnyen használható**.

Az új grafikus felhasználói felület célja az volt, hogy az EM7480 és az EM7485 még könnyebben legyen vezérelhető. A 3D-s Media Player egyszerű és kényelmes módon kezelhető.

#### **Egyszerű merevlemez beszerelő rendszer az Ön kényelméért.**

Az Eminent 3D Full HD Media Player EM7480 és az EM7485 a bal oldalán egy

könnyen szerelhető retesszel rendelkezik, amely lehetővé teszi a 3,5 "-es SATA merevlemez-meghajtó könnyű hozzáférését. Ez minden bizonnyal a legkényelmesebb módja annak, hogy csatlakoztassa és eltávolítsa a merevlemezt!

#### **Opcionális vezeték nélküli hálózat**.

Az Eminent EM7480 és az EM7485 3D Media Player opcionálisan egy EM4576 vagy EM4579 vezeték nélküli adapterrel szerelhető fel. Egy 300N vezeték nélküli router használatával képes lesz arra, hogy gyorsan hozzáférhessen az összes médiához az otthoni hálózatán. A vezeték nélküli adapter visszafelé kompatibilis a 802.11B és a G hálózatokkal, de az optimális eredmény érdekében javasoljuk, hogy használja a vezeték nélküli N hálózatot.

#### **USB 3.0 Super Speed adatátvitel a számítógépéről az EM7485-re.**

Használja az USB 3.0 csatlakozást a EM7485-n, hogy csatlakoztassa a számítógép USB 3.0 portjával, és akkor az összes adatát elképesztő sebességgel másolhatja a belső merevlemezre. Tudta, hogy az USB 3.0 használatával sok időt megspórol a fájlokat másolásakor (akár 10x gyorsabb, mint az USB 2.0)?

#### **Hozzáférés a hálózatán tárolt fájlokhoz .**

Az Eminent EM7485 és EM7480 hdMEDIA 3D közvetlenül lejátszhatja a médiát a hálózatáról. Tehát, ha vannak a számítógépén tárolt médiafájlok, vagy NAS eszköze, tetszeni fog Önnek az hálózati támogatás, amely beépült az EM7485 és az EM7480 hdMEDIA 3D-s Media Playerekbe. A belső Gigabit LAN port segítségével gyorsan csatlakozhat az otthoni hálózathoz, és lejátszhat fájlokat közvetlenül a számítógépről vagy egyéb eszközökről. A teljes körű, UPnP és SAMBA és NFS támogatás segítségével soha nem lesz egyhangú pillanat otthonában!.

#### **Zenék és képek ugyanabban az időben.**

Az Eminent EM7485 és EM7480 3D-s Media Player széles skáláját támogatja az audio fájloknak, beleértve MP3, OGG, és a népszerű veszteségmentes FLAC formátumot. És ezek az eszközök képesekek többfeleadat egyidejű végrehajtására is, lehetővé téve, hogy a zenei gyűjteményét lejátsza, miközben diavetítésként nézi a képeit ugyanabban az időben.

#### **Egyszerű és gyors letöltések.**

A média lejátszók hálózati csatlakozásának segítségével könnyedén letölthet mindenfajta média fájlokat. Az EM7485 és EM7480 egyaránt rendelkezik beépített átviteli (BitTorrent) programokkal. Ezek a programok képesek a letöltésre és a fájlok kibontásához

akkor is, ha a számítógépe ki van kapcsolva!

#### **Webes szolgáltatások**.

Az EM7480 és az EM7485 3D Full HD Media Player támogat webes szolgáltatásokat, mint a Metafeeds-t, Flickr-t, Picasa-t, Shoutcast internetes rádiót és híreket.

## **1.2 Csomag tartalma**

A következő részekből áll a csomag tartalma:

- EM7480 vagy az EM7485 3D Full HD médialejátszó
- Tápegység
- Távirányító + elemek
- HDMI High Speed (1.4) kábel
- USB 3.0 A-B kábel 1 méter
- CD-ROM kézikönyvvel
- Gyors telepítési útmutató

## **2.0 A Távirányító magyarázata**

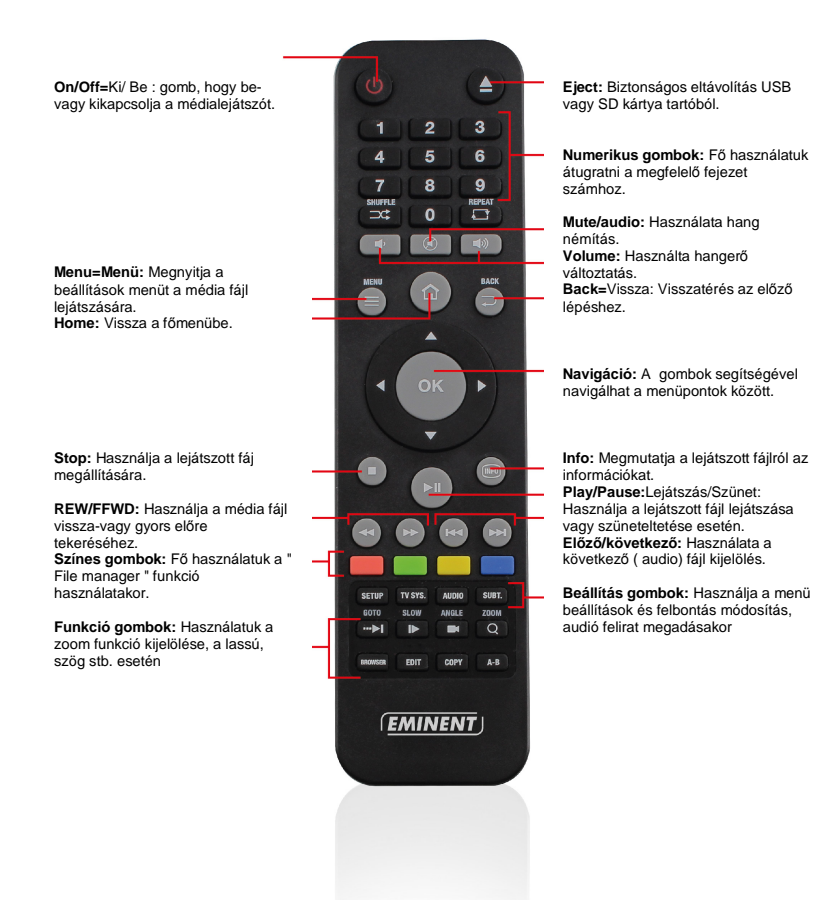

## **3.0 A csatlakozók leírása**

#### **3.1 Az EM7480 csatlakoztatása**  DC In Component **HDMI 1.4** Audio Optical

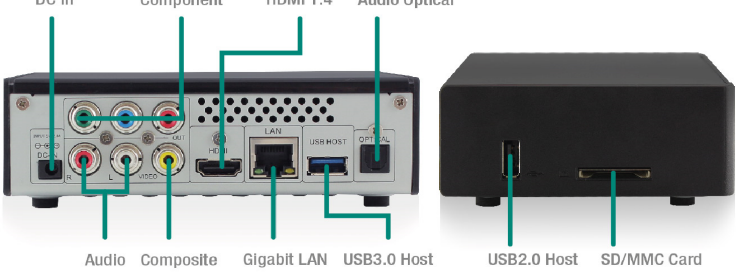

• **DC In**: hálózati kábelt (5V) csatlakoztatása.

• **Kompozit és audió csatlakozások**: Kompozit: az analóg televízió csatlakozásához használjuk. Audió csatlakoztatás az analóg audio receiverhez, piros és a fehér csatlakozókkal.

• **Komponens:** Ide kell csatlakoztatni a HD televízió komponens csatlakozót.

• **HDMI csatlakozó**: A HDMI 1.4 HDMI nagy sebességű csatlakozásra képes. A HD televízió vagy a HDMI receiver csatlakozásához használja.

• **Gigabit LAN**: Használja a kapcsolódást a (Gigabit) LAN hálózatának csatlakozásához.

• **USB 3.0 host**: Ide kell csatlakoztatni az USB eszközöket, például USB merevlemez, USB pendrive, stb

• **Optikai S / PDIF csatlakozó**: audio csatlakozó használatával csatlakozhat a digitális receiver-hez.

• **USB 2.0 host**: Ide kell csatlakoztatni az USB eszközöket, például USB merevlemez, USB pendrive, stb

• **Kártyaolvasó**: A külső memória kártya csatlakoztatása, például SD és MMC kártyák.

## **3.2 EM7485 csatlakoztatása**

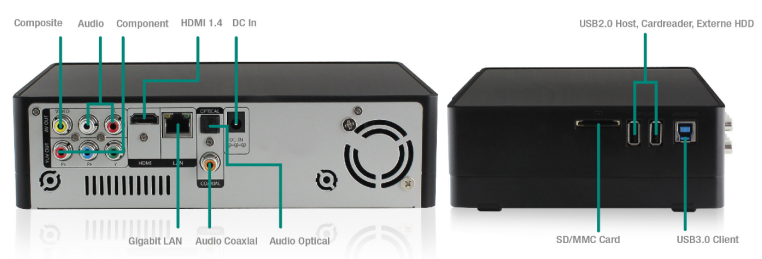

- **Kompozit és audió csatlakozások**: Kompozit: az analóg televízió csatlakozásához használjuk. Audió csatlakoztatás az analóg audio receiverhez, piros és a fehér csatlakozókkal.
- **Komponens:** Ide kell csatlakoztatni a HD televízió komponens csatlakozót.
- **HDMI csatlakozó**: A HDMI 1.4 HDMI nagy sebességű csatlakozásra képes. A HD televízió vagy a HDMI receiver csatlakozásához használja
- **Gigabit LAN**: Használja a kapcsolódást a (Gigabit) LAN hálózatának csatlakozásához
- **Optikai S / PDIF csatlakozó**: audio csatlakozó használatával csatlakozhat a digitális receiver-hez
- **DC In:** A tápegység csatlakoztatása (12V).
- **Kártyaolvasó**: A külső memória kártya csatlakoztatása, például SD és MMC kártyák.
- **USB 2.0 host**: Ide kell csatlakoztatni az USB eszközöket, például USB merevlemez, USB pendrive, stb.
- **USB 3.0 slave:** Ide kell csatlakoztatni a számítógéphez a mellékelt USB 3.0 kábelt.

# **4.0 SATA merevlemez beszerelése (EM7485)**

A következő lépések leírják, hogyan kell telepíteni a SATA merevlemezt a médialejátszóba. Az EM7485 egy merevlemez zárolási mechanizmust használ, amellyel nagyon könnyen beszerelhető a merevlemez.

# **Easy HDD Mounting System**

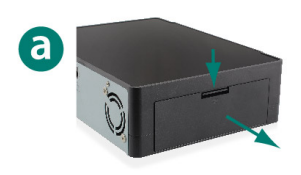

Nyomja le a fedelet, és nyissa ki a házat.

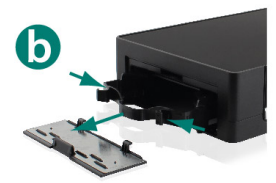

Nyomja meg a fogantyúkat, és húzza ki a tálcát.

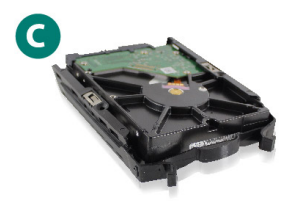

Helyezze a merevlemezt a tálcába az oldalak behúzásával, és csúsztassa be a merevlemezt.

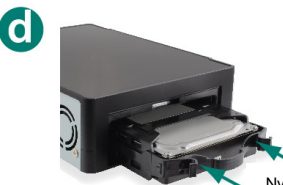

Csúsztassa a merevlemezt a Media Playerbe. (Kérjük, ügyeljen a pontos behelyezésre, mint a megjelenített n képen)

Nyomja meg itt.

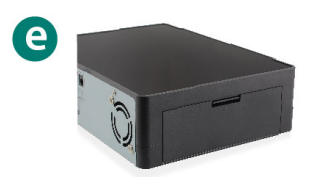

Helyezze a házfedelet vissza, és zárja be a Media Player-t.

## **5.0 A media player csatlakoztatása**

- 1. Csatlakoztassa a HDMI-kábelt az EM7480 és az EM7485 HDMI csatlakozójához és csatlakoztassa a HDMI kábel másik végét a televízió szabad HDMI csatlakozójához. Abban az esetben, ha a televízió nem rendelkezik szabad HDMI csatlakozóval, akkor a média lejátszó komponens csatlakozóját használja a televízió nagy felbontású képeket megjelenítéséhez. Ezt a kompozit csatlakoztatást használja, ha egy régebbi CRT televíziót használ.
- 2. Ha szükséges, csatlakoztassa a hálózati kábelt az EM7480 és az EM7485 LAN csatlakozójához. Kösse össze a hálózati kábel másik végét a routerrel vagy a switch-csel
- 3. Állítsa be a televíziót a megfelelő HDMI csatornára.
- 4. Csatlakoztassa a tápegység kábelt az EM7480 és az EM7485 "DC-IN"-be.
- 5. Csatlakoztassa a tápegységet a fali aljzatba.

Ha ön HDMI er*ő*sít*ő*t használ, a HDMI kábelt az er*ő*sít*ő*höz és a media playerhez is csatlakoztatnia kell. Ha 3D képeket kíván megjeleníteni a képerny*ő*n, akkor TV vagy monitor HDMI ki és bemenetének legalább HDMI 1.4 szabványúnak kell lennie.

## **6.0 Varázsló használata.**

Nyomja meg a médialejátszó Be / Ki kapcsolóját a médialejátszó indításához. Általában megjelenik a varázsló. Ez a varázsló használható a médialejátszó beállításához.

- 1. A varázsló a menü nyelvének beállításával kezdődik. Nyomja meg az " OK " gombot a távirányítón, hogy megadhassa a nyelv kiválasztását . Ebben az esetben válasszuk az " angol, vagy a kívánt nyelvet "-t, és nyomja meg az " OK " gombot.
- 2. Majd következik a 'Time '. Nyomja meg az " OK " gombot a távirányítón, hogy belépjen az Idő menübe. Állítsa be az időt beállításait, a helyét (Nyomja meg a " Vissza " gombot, hogy visszatérjen a varázslóhoz) .
- 3. Ezután " Vezetékes LAN beállítás kerül kiválasztásra. Nyomja meg az " OK " gombot a menübe. Ha a Media Player hálózati kábellel csatlakoztatott, akkor válassza a " DHCP IP ( AUTO )"-t, ez automatikusan hozzárendel egy IP - címet a médialejátszóhoz .
- 4. Ha a DNS ( AUTO ) beállítás látható, meg kell nyomnia az " OK " gombot. Nyomja meg az " OK " gombot, amikor a " Save Network Setting " kérdés jelenik meg. A kapcsolat tesztelésre kerül. Ha a helyes , a " Connected " megjegyzés jelenik meg. Továbbá , az " IP -Address " és " alhálózati maszk " is megjelenik. Nyomja meg az " OK " gombot. (Nyomja meg a " Vissza " gombot, hogy visszatérjen a varázslóhoz).

5. Ezután válassza ki a "Képernyő méret"-et és nyomja meg az "OK" gombot, a képernyő kalibrációs funkció megjelenik. A navigációs gombok segítségével állítsa be a külső vörös négyzetet, hogy illeszkedjen a képernyőhöz, és nyomja meg az "OK" gombot.

Megjegyzés: 2 piros négyzet jelenik meg a képerny*ő*n a kalibráláshoz. Ha csak 1 piros négyzet lát, a bal és a le gombot használja, amíg a második piros négyzet is megjelenik.

Megjegyzés: Ne méretezze túl a képerny*ő* méretet, mert ez odavezethet, hogy a lejátszott a média nem teljes egészében jelenik meg a képerny*ő*n.

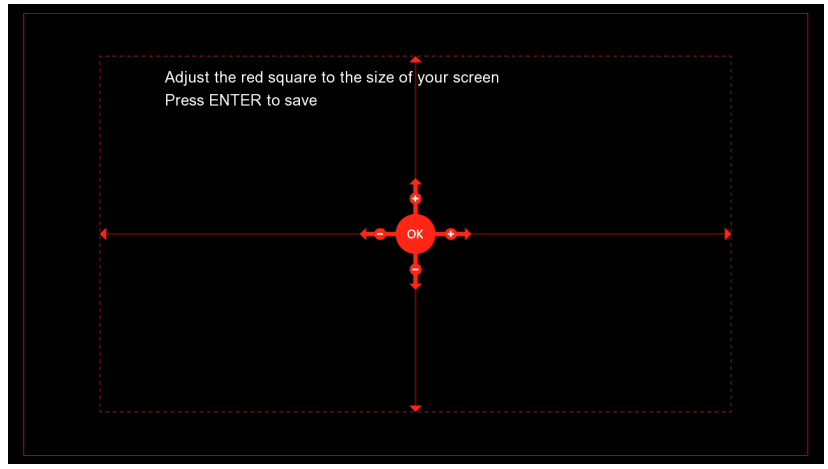

6. Ezután nyomja meg az "OK" gombot a főmenüben.

Megjegyzés: Ha kézzel szeretné beállítani az IP-címet és más hálózati beállításokat, válassza ki a "FIX IP (KÉZI)" beállítást, és töltse ki a szükséges adatokat. Nyomja meg az "OK" gombot a jóváhagyásként.

Tipp: Ha a varázsló nem jelenik meg az els*ő* indítás után, vissza kell állítani a médialejátszón az alapértelmezett beállításokat. Ezt az eljárást követ*ő*en, a varázsló megjelenik. A "Beállítás - Rendszer - Alapértékek visszaállítása" a médialejátszó visszaállítja a gyári beállításokat. Ezt az eljárást követ*ő*en, a varázsló elindul.

## **7.0 Kézi beállítások**

A varázslóval sikeresen elvégezte a berendezés alapbeállításait. Így már igény szerint elvégezheti a médialejátszó összes beállítását.

### **7.1 A merevlemez-meghajtó formázása (EM7485)**

- 1. A navigációs gombok használatával lépjen a "Beállítás" elemre, és nyomja meg az "OK" gombot; ekkor alapértelmezés szerint a "Rendszermenü" menüpont van kiválasztva.
- 2. Lépjen a "Formázás" elemre, és nyomja meg az "OK" gombot.
- 3. Válassza ki az "Belső merevlemez-meghajtó" elemet, és nyomja meg az "OK" gombot.
- 4. Kövesse a képernyőn megjelenő utasításokat.

Megjegyzés: A merevlemez formázása törli az összes tárolt fájlt a merevlemezen.

Megjegyzés: Tanácsoljuk, hogy formázza meg a merevlemezt, mint NTFS. Az EXT3-t nem támogatja a Windows, és nem lesz elérhet*ő* az USB-kábel használatakor.

## **7.2 Képerny***ő* **beállítás**

- 1. A navigációs gombokkal lépjen a " Beállítás "-ra, és nyomja meg az " OK " gombot.
- 2. Válassza ki a "Video"-t.
- 3. Válassza ki a megfelelő képarányt. Amikor egy széles képernyős televízió használ, '16:9 ' az ajánlott méret.
- 4. Válassza ki a kívánt felbontást a " TV System "-ben . Ha a Full HD televíziót használ , 1080p 60Hz az ajánlott. Ez a felbontás a lehető legjobb képminőséget biztosítia.
- 5. Ha a videó tartalmat "eredeti " HD video specifikációval használja, mint például a videó 24 képkocka másodpercenként, akkor állítsa a 1080P 24FPS-t "Be" beállításra . Ily módon, a videó tartalom az eredeti videó specifikáció jelenik meg, olyan folyékonyan mint, amennyire csak lehetséges.
- 6. Ha szükséges, a " Plasma Mode "-t lehet engedélyezni, az állóképek " Burn in " beállítása meg fogja változtatni az átláthatóságot, GUI szintjét. A következő lehetőségek közül választhat: Ki, Sötét, Homályos, Fényes.
- 7. Ha szükséges, a " Deep Color " opciót be lehet állítani . A bitek mennyisége határozza meg, mekkora szín mennyiség látható a képernyőn. A nagyobb mennyiségű bit = Több szín tesz láthatóvá. Általában az "Auto" az ideális beállítás. Csak akkor változtassa meg ezt a lehetőséget manuálisan, ha tudja mi a televízió maximális bit összege.
- 8. Ha a megjelenített média nem egyezik a TV méretével, be lehet állítani a 'Screen size "-t , hogy illeszkedjen a TV méretéhez.

## **7.3 Hang beállítás**

Tipp: Ha a HDMI kimenet beállítása "Auto", a médialejátszó automatikusan a helyes beállításoka használjat. Amikor az "Auto" funkciót használja, nincs szükség a kézi beállításokra.

#### **7.3.1 Ha közvetlenül csatlakozik a televíziójához:**

- 1. A navigációs gombokkal lépjen a "Beállítás"-ra, és nyomja meg az "OK" gombot.
- 2. Válassza ki a "Audio"-t.
- 3. Az első lehetőség megjelenik , "Preferált hang nyelve", itt állíthatja be, hogy az EM7480 és az EM7485 milyen nyelvet kezdje el használni a hangjának(ha van ilyen).
- 4. Ha a média lejátszót főként az éjszaka folyamán használja, az "Éjszakai üzemmód" beállítható "ON" -ra vagy "Auto"-ra. Amikor az "On"-t állítja be, a halkabb audio tartalmak, mint például a párbeszéd hangosabb lesz, így könnyebben hallani alacsony hangerő mellett is. Ha a beállítás "Auto", a magasabb intenzitású audió tartalom halkabb lesz.
- 5. Ellenőrizze, hogy a "HDMI kimenet" "LPCM"-re van állítva és nyomja meg az "OK" gombot.
- 6. Válassza ki a "Surround Sound"-t és nyomja meg az "OK" gombot. Válassza ki a "meghatározatlan"-t, '5 .1 CH "-t és nyomja meg az" OK "gombot.
- 7. Az utolsó elem a "Lip Sync". Általában "AUTO" az alapértelmezett beállítás, és az ajánlott beállítás is. Csak állítsa be a "Lip Sync" opciót, ha azt tapasztalja, hogy csúszik az audio lejátszás. A maximális beállítás a 'Lip Sync'-n 500.

#### **7.3.2 Ha egy HDMI audio receiverhez csatlakozik:**

A HDMI receiver használati utasításából bizonyosodjon meg arról, hogy mely kodekek támogatottak. A lépések az alapértelmezett beállításokat és az általában használható a HDMI receiver mutatiák be.

- 1. A navigációs gombokkal lépjen a "Beállítás"-ra és nyomja meg az "OK" gombot.
- 2. Válassza ki a "Audio"-t.
- 3. Az első lehetőség : megjelenik a preferált hang nyelve', itt állíthatja be , hogy az EM7480 & az EM7485 milyen nyelven kezdi el használni a hangjának (ha van ilyen).
- 4. Ha a média lejátszót főként az éjszaka folyamán használja, az "Éjszakai üzemmód" beállítható "ON" -ra vagy "Auto"-ra. Amikor az "On"-t állítja be, a halkabb audio tartalmak, mint például a párbeszéd hangosabb lesz, így könnyebben hallani alacsony hangerő mellett is. Ha a beállítás "Auto", a magasabb intenzitású audió tartalom halkabb lesz.
- 5. Állítsa a 'HDMI kimenetet' 'RAW'-ra és nyomja meg az 'OK' gombot.
- 6. Válassza ki a "Surround Sound"-t és nyomja meg az "OK" gombot. Ha az Ön HDMI receiver-je támogatja a 'Dolby True HD'-t, jelölje be a 'HD Audio'-t. Ha az Ön HDMI receiver-je nem támogatja a 'Dolby True HD'-t, jelölje be '5.1 CH'-t vagy a 'Meghatározatlan"-t.

7. Az utolsó elem a 'Lip Sync'. Általában 'AUTO' az alapértelmezett beállítás, és az ajánlott beállítás is.Csak állíts be a 'Lip Sync' opciót, ha azt tapasztalja, hogy csúszik az audió lejátszás. A maximális beálítás a " lip sync"-ra 500. A legtöbb HDMI receiver rendelkezik "Lip Sync" opcióval. Célszerű használni a Lip Sync opciót, így a legtöbb vevő képes késleltetni, és felgyorsítani a hangot.

#### **7.3.3 Ha az audio receiverhez koax vagy optikai csatlakoztatókkal csatlakozik:**

- 1. A navigációs gombokkal lépjen a "Beállítás"-ra és nyomja meg az "OK" gombot.
- 2. Válassza ki a "Audio"-t
- 3. Az első lehetőség megjelenik Preferált hang nyelve', itt állíthatja be , hogy az EM7480 & az EM7485 milyen nyelvet kezdjen el használni a hangjának (ha van ilyen).
- 4. Ha a média lejátszót főként az éjszaka folyamán használja, az "Éjszakai üzemmód" beállítható "ON" -ra vagy "Comfort"-ra. Amikor az "On"-t állítja be, a halkabb audio tartalmak, mint például a párbeszéd hangosabb lesz, így könnyebben hallani alacsony hangerő mellett is. Ha a beállítás "Confort", a magasabb intenzitású audió tartalom halkabb lesz.
- 5. Jelölje ki a 'SPDIF kimenetet és nyomja meg az 'OK' gombot.
- 6. Állítsa a 'SPDIF kimenetet' 'RAW'-ra.
- 7. Válassza ki a "Surround Sound"-t és nyomja meg az "OK" gombot. Jelölje ki a '5.1 CH'-t vagy a 'meghatározatlan'-t és nyomja meg az 'OK' gombot.
- 8. Az utolsó elem a 'Lip Sync'. Általában 'AUTO' az alapértelmezett beállítás, és az ajánlott beállítás is.Csak állíts be a 'Lip Sync' opciót, ha azt tapasztalja, hogy csúszik az audió lejátszás. A maximális beálítás a " lip sync"-ra 500. A legtöbb SPDIF receiver rendelkezik "Lip Sync" opcióval. Célszerű használni a Lip Sync opciót, így a legtöbb vevő képes késleltetni, és felgyorsítani a hangot.

### **7.4 Hálózat beállítás**

A varázslón keresztül, a kezdeti hálózati beállítások állnak rendelkezésre. A hálózati beállítások módosíthatók utólag, ha szükségesek. Az EM7480 és EM7485 csatlakozhat vezeték nélküli hálózaton keresztül is egy EM4576/4579 vezeték nélküli USB stickkel. A következő fejezet azt taglalja, hogyan lehet vezetékes hálózati beállításokat megváltoztatni, és hogyan állítsa be a vezeték nélküli csatlakoztatást.

#### **7.4.1 Vezetékes kapcsolat - Automatikus, DHCP használatával**

- 1. Használja a navigációs gombokat a "Beállítás" elem kiválasztásához, majd nyomja meg az "OK" gombot.
- 2. Válassza ki a "Hálózat" elemet.
- 3. Válassza ki a "Vezetékes helyi hálózat beállítása" elemet, majd nyomja meg az ..OK" gombot.
- 4. Válassza ki a "IP-cím kiosztás (automatikus)" elemet az IP-cím automatikus lekéréséhez. Nyomja meg az "OK" gombot a megerősítéshez.
- 5. Válassza ki a "DNS (automatikus)" elemet, maid nyomia meg az "OK" gombot. Ekkor megjelenik a "Hálózati beállítások mentése" értesítés. Válassza ki a "Jgen" elemet, majd nyomja meg az "OK" gombot.
- 6. A rendszer teszteli a kapcsolatot. Ha rendben van, akkor megjelenik a "Csatlakoztatva" üzenet. Ezen kívül az "IP-cím" és "Alhálózati maszk" is látható. Nyomia meg az "OK" gombot.
- 7. Nyomja meg a "Kezdőlap" gombot a főmenübe történő visszatéréshez.

#### **7.4.2 Vezetékes kapcsolat - Manuális**

Ha a hálózatban nincs DHCP-kiszolgáló, vagy ha manuálisan szeretne IP-címet megadni, akkor kövesse az alábbi lépéseket:

- 1. Használja a navigációs gombokat a "Beállítás" elem kiválasztásához, majd nyomja meg az "OK" gombot.
- 2. Válassza ki a "Hálózat" elemet.
- 3. Válassza ki a "Vezetékes helyi hálózat beállítása" elemet, majd nyomja meg az ..OK" gombot.
- 4. Válassza ki a "fix IP (kézi)" elemet, és nyomja meg az "OK" gombot.
- 5. Írja be a helyes IP-címet az "IP-cím" mezőbe. Ennek az IP-címnek a hálózat IPcím tartományán belül kell lennie.
- 6. Írja be a helyes alhálózati maszkot a "Alhálózati maszk" mezőbe. A "Alhálózati maszk" paraméternek meg kell egyeznie a hálózatban használt paraméterrel.
- 7. Írja be a helyes alapértelmezett átjárót a "Alapértelmezett átjáró" mezőbe. Ez az átjáró általában megegyezik a router IP-címével.
- 8. Írja be a helyes DNS kiszolgálót a "DNS kiszolgáló IP-címe" mezőbe. Javasoljuk, hogy töltse ki a DNS szerver celláját, az adatokat a szolgáltatótól tudja megszerezni.
- 9. Nyomja meg az "OK" gombot, és válassza a "Igen" elemet a "Mentés" kérdésre válaszolva. Nyomja meg az "OK" gombot újra a beállítások mentéséhez.
- 10. Nyomja meg a "Kezdőlap" gombot a főmenübe történő visszatéréshez.

#### **7.4.3 Vezeték nélküli csatlakoztatás ( EM4576/4579 opcionális)**

A következő lépésekkel, csatlakoztassa a vezeték nélküli hálózatához az opcionális WIFI modult.

- 1. Csatlakoztassa a EM4576/4579-t az EM7480 és az EM7485 egy szabad USB portjára. Ha ez rendben van, egy értesítés jelenik meg a képernyőn "WIFI-plugin."
- 2. A navigációs gombokkal lépjen a "Beállítás"-ra és nyomja meg az "OK" gombot.
- 3. Jelölje ki a 'Network'-t.
- 4. Válassza ki a "Wireless Setup"-t és nyomja meg az "OK" gombot
- 5. Megjelenik az elérhető vezeték nélküli hálózatok listája.
- 6. Válassza ki a saját vezeték nélküli hálózatát, és nyomja meg az "OK" gombot.
- 7. Ha hálózata védett, ki kell, hogy töltse a hálózati biztonsági kulcsot. Ha a biztonsági kulcs egy vagy több nagybetűt használ, meg kell nyomni a "Zoom" gombot a távirányítón a nagybetűk Ábécéjéhez. Nyomja meg a "Zoom" gombot újra, hogy a Kisbetű Ábécé-re váltson. Használhatja a piros gombot a távirányítón, hogy kitöltse a szimbólumokat.
- 8. Ha a kulcsot már kitöltötte, nyomja meg az "OK" gombot a távirányítón. A kapcsolat tesztelésre kerül. Ha korrekt, a hálózati paraméterek listája megjelenik. Nyomja meg az "OK" gombot
- 9. Nyomja meg a "Home" gombot, hogy visszatérjen a főmenübe.

Megjegyzés: Nem lehetséges állandó IP-címet használnia, ha vezeték nélküli csatlakozást használ.

Megjegyzés: Ha nem kívánja használni a vezeték nélküli kapcsolatot már, mert a vezetékes kapcsolatot szeretné újra használni, kövesse az alábbi lépéseket:

- 1. Ugorjon a "Beállítás"-ra, és nyomja meg az "OK" gombot.
- 2. Ugorjon a "hálózat"-ra, válassza ki a "Wireless Setup"-t és nyomja meg az "OK" gombot.
- 3. Nyomja meg a 'Time Seek "(nagyítás szimbólum) gombot a távirányítón, amely után a médialejátszó megkeresi a rendelkezésre álló SSID-ket.
- 4. Válassza ki az SSID-t, sikeresen csatlakozott, töltse ki a hibás kulcsot, és hagyja, hogy a médialejátszó csatlakozzon a hálózathoz.
- 5. Míg az EM7480 és az EM7485 csatlakozni próbál nyomja meg a "Mégse"-t. A vezeték nélküli kapcsolat baállítása ezután "Off" lesz.
- 6. Az EM7480 és az EM7485 Power Off " -ja és a power back "ON"-ja az EM7480 és az EM7485 ethernet csatlakoztatójával lehet váltogatni.
- 7. Most beállíthatja a vezetékes kapcsolatot a 7.4.2 fejezetben leírtak szerint.

#### **7.4.4 Samba szerver ellenörzése és a DLNA DMR név megadása**

Annak érdekében, hogy képes legyen a média lejátszó merevlemeze a helyi hálózat használatára, szükség van a "Samba szerver engedélyezésére. A Samba szerver alapértelmezés szerint engedélyezett. Ha a Samba szerver aktív, akkor képes lesz elérni a média lejátszó merevlemeze a helyi hálózatot.

A médialejátszójához hozzá is rendelhet egy DLNA DMR hálózat nevet. Ezt a nevet kiválaszthatja, mialatt a DLNA DMR opciót és / vagy iMediaShare / Flipps-et használja.

- 1. A navigációs gombokkal lépjen a "Beállítás"-ra és nyomja meg az "OK" gombot.
- 2. Jelölje ki a 'Network'-t.
- 3. Jelölje ki a 'SAMBA Server'-t és nyomja meg az 'OK'-t.
- 4. A következő képernyőn meg lehet változtatni a DLNA hálózat nevét (alapértelmezett: EM7480 és EM7485)
- 5. Választhat jelszót, hogy biztosítsa a média tartalmat a "Samba Biztonság" által, töltse ki a "jelszó".
- 6. A "SAMBA Server" be kell állítani az "On"-ra. Ha nem, nyomjon az "OK" gombra, és válassza ki a "Be"-t, és nyomja meg az "OK" gombot újra.

Megjegyzés: Hogy hogyan lehet a média lejátszó merevlemezének a helyi hálózathoz csatlakozni, azt a 8.2.fejezetben magyarázzuk el.

# **8.0 Média másolása a médialejátszóra (beépített merevlemez-meghajtó)**

Mihelyst a media playert beállította, elkezdheti másolni a media fileokat a az EM7485 belső merevlemezére.

## **8.1 Az USB (3.0) csatlakozó használata**

A médialejátszó gyors, új generációs USB 3.0 csatlakozóval rendelkezik. Az USB 3.0 csatlakozó segítségével az adatmásolás hihetetlen sebességgel történik. A leggyorsabb adatátvitel akkor érhető el, ha az ön számítógépe és a csatlakozó kábel is USB 3.0 szabványú. Ha számítógépe nem rendelkezik USB 3.0 csatlakozóval, akkor USB 2.0 csatlakozó is használható, mert az USB 3.0 kompatibilis az USB 2.0 szabvánnyal. A media player a következő generációs USB 3.0 slave kapcsolattal rendelkezik. Ezt az USB 3.0 slave kapcsolatot használva az adatmásolás hihetetlenül gyors lesz.

- 1. Ellenőrizze, hogy a médialejátszó elindult-e.
- 2. Vegye ki a mellékelt USB 3.0 kábelt a csomagolásából.
- 3. Csatlakoztassa az USB-kábelt a médialejátszón lévő USB 3.0 (Slave) aljzathoz (kék színű USB csatlakozó).
- 4. Csatlakoztassa az USB kábel másik végét a számítógépe szabad USB (3.0) csatlakozójához.
- 5. Ha a készülék csatlakozik a TV-hez, kap egy értesítést, amely kéri, hogy indítsa újra a készüléket, kattintson a "Yes"-re (Ha nem válasszt egy beállítást a készülék automatikusan újraindul 20 másodperc után).
- 6. A számítógép automatikusan felismeri és telepíti az új hardware-t. Amikor a felismerés befejeződött, a media player merevelmezét a számítógép külső merevlemeznek fogja tekinteni.
- 7. A merevlemez-meghajtó tallózásához használja a Windows Intézőt. Így már lehetővé válik az adatok átmásolása a médialejátszó merevlemez-meghajtójára.
- 8. Amikor a másolás véget ért, az USB kábelt biztonságosan kell eltávolítani a számítógépről, vagy a media playerről. (jobb egérgombbal klikkeljen az óra mellet az USB jelre és kattintson a 'hardware biztonságos eltávolítása'-ra. Ha nem így jár el, a media player nem fogja tudni lejátszani a file-okat.

### **8.2 Hálózati kapcsolat használata (Samba)**

Médiát a hálózati kapcsolaton keresztül is átmásolhat. Ily módon nem kell összekötni a médialejátszót a számítógéppel.

- 1. Használja a navigációs gombokat a "Beállítás" elem kiválasztásához, majd nyomja meg az "OK" gombot.
- 2. Válassza ki a "Hálózat" elemet.
- 3. Győződjön meg arról, hogy a "SAMBE szerver" elem beállítása "Be".
- 4. Nyomia meg a "Kezdőlap" gombot a főmenübe történő visszatéréshez.
- 5. Győződjön meg arról, hogy a számítógép működik, és ugyanahhoz a hálózathoz csatlakozik, mint a médialejátszó.
- 6. Nyissa meg a Windows Intézőt és írja be: \\IP-Address vagy írja be az eszköz nevét, ebben az esetben \\EM7485 és nyomja meg az 'Enter' billentyűt a billentyűzeten.
- 7. Kattintson duplán a "Merevlemez-meghajtó" elemre. Ekkor megjelenik a médialejátszó merevlemez-meghajtójának tartalma.
- 8. Most már tud adatokat másoloni a szmítógépéről a media player merevlemezére hálózaton keresztül.

#### **Fontos információk:**

Mivel a médialejátszó elsődleges célja adatfolyamok továbbítása, a hálózaton történő adattovábbítás sokkal lassabb, mint amikor a számítógépről másolnak adatokat. A médialejátszó processzorát (CPU) és memóriáját kifejezetten média funkciók kihasználására tervezték, nem az adatok minél gyorsabb áttöltésére. Mivel mind a processzor, mind pedig a memória felelős a hálózati teljesítményért, a hálózaton történő áttöltés sebessége nem olyan nagy, mint a számítógép adatátviteli sebessége. Ez azt jelenti, hogy a media player nem fogja elérni azt a másolási és letöltési sebességet, mint egy számítógép.

#### **8.3 A Samba megosztás elmentése a kedvencek közé**

Lehetséges a gyorselérés létrehozása a Samba megosztásokhoz, úgy, hogy elhelyezzük azt a kedvencek listájában. Ez azt jelenti, hogy létrehozhat egy parancsikont egy specifikus folderhez egy hálózati eszközön, például egy hálózati meghajtón. Ezáltal nem kell minden alkalommal megkeresnie a foldert.

- 1. Használja a navigációs gombot hogy kiválassza a 'Manager'-t és nyomja meg az 'OK' gombot.
- 2. Válassza ki a 'Hálózat'-ot ésnyomjameg az 'OK' gombot, miután a workgroup(s) láthatóvá válik.
- 3. Válassza ki a megfelelő workgroup-ot és nyomja meg az 'OK' gombot. Az elérhető Samba szerverek láthatóvá válnak.
- 4. Válassza ki a használni kívánt Samba szervert és nyomja meg az 'OK' gombot. Ha be kell lépni, írja be a felhasználónevet és a jelszót, nyomja meg a 'Play' gombot, válassza ki az 'OK' gombot a képernyőn és nyomja meg az 'OK'-t a távirányítón.
- 5. Válassza ki a foldt, amit a kedvencek listájához szeretne adni.
- 6. Nyomja meg a 'Menu' gombot és válassza az 'Add a kedvencekhez'-t és nyomjameg az 'OK' gombot.
- 7. Térjen vissza a főmenübe.
- 8. Válassza ki a kedvenceket és nyomja meg az 'OK' gombot.
- 9. Válasszon a kedvncek közül és nyomja meg az 'OK' gombot. Önnek nem kell többé belépnie és böngésznie foldereken keresztül.

## **8.4 Fájlok másolása a 'File Manager' használatával**

A médialejátszó is saját másolási funkcióval rendelkezik. Ezzel a funkcióval lehet másolni USB-eszközökről, a hálózatáról és az SD kártyákról a médialejátszó belső merevlemezére (Csak EM7485). Lehetséges másolni a belső merevlemezről vagy hálózatról USB-eszközökre, hálózatára és SD kártyákra. Nagy előnye, ennek a másolási módszernek, hogy a másolást a médialejátszó menüje segítségével lehet elvégezni anélkül, hogy fizikailag csatlakozna a média lejátszó a számítógépéhez. A következő lépéseket alatt másolni fogunk fájlokat egy csatlakoztatott USB-eszközről a médialejátszó belső merevlemezére.

- 1. Csatlakoztassa az USB eszközt a médialejátszó egy szabad USB portjához.
- 2. Válassza ki a navigációs gombokkal "Files Manager"-t, és nyomja meg az "OK" gombot.
- 3. Jelölje ki az 'USB'-t és nyomja meg az 'OK'-t. Ha a meghajtó betűje megjelenik, nyomja meg az 'OK' gombot újra.
- 4. Keresse meg a másolni kívánt fájlt, majd nyomia meg a "Zöld" gombot a távirányítón.
- 5. Válassza ki a "Copy"-t, és nyomja meg az "OK" gombot.
- 6. A "Copy Destination" a képernyőn megjelenik. Válassza ki a "HDD" -t és nyomja meg az "OK" gombot. Válassza ki a "HDD" újra, és nyomja meg az "OK" gombot.
- 7. Válassza ki a másolni kívánt mappát, és nyomja meg az "OK" gombot. Ha szeretne, egy új mappát létrehozni, nyomja meg a 'Time Seek "(nagyító) gombot. Töltse ki az új fájl nevét. Válassza ki az "OK"-t, és nyomja meg az "OK" gombot a távirányítón, majd válassza ki az újonnan létrehozott mappát, és nyomja meg az "OK" gombot.
- 8. Nyomja meg a "Sárga" gombot a "másolás" elindítására. A status a képernyőn megjelenik.
- 9. Ha a másolás befejeződött, nyomja meg az "OK" gombot a távirányítón. Az imént másolt fájlhoz vezető út megjelenik.
- 10. Nyomja meg a "Return" gombot többször, hogy visszatérjen a főmenübe.

Tipp: Másolni tud még hálózatból vagy USB merevlemezhez csatlakoztatott (más) csatlakoztatott USB-eszközr*ő*l.

## **8.5 FTP használata file másolásra**

Az EM7480 és az EM7485 FTP szerverrel rendelkezik. Az FTP szerver áll rendelkezésre, ha egy belső merevlemez, USB stick vagy USB merevlemez csatlakozik az EM7480 és EM7485-höz. Javasoljuk, hogy használjon FTP programot, mint például a "FileZilla"-t. A következő lépéseket végeztük "FileZilla" használatával

- 1. Használja a navigációs billentyűzetet kiválasztani a 'Setup'-ot és nyomja meg az 'OK' gombot.'
- 2. Válassza ki a 'Misc' és nyomja meg az 'OK' gombot.'
- 3. Győződjön meg, hogy tudja a media player IP-címét. Válassza ki a 'Network Info' és nyomja meg az 'OK' gombot miután a részletes hálózati információ megjelent. Térjen vissza a főmenübe.
- 4. Nyissa meg a "Filezilla"-t a számítógépén.
- 5. Töltse ki a media player IP címét a 'Host'-ban.
- 6. Töltse ki a felhasználónevet a 'username' mezőben. A felhasználónév eredetileg: user
- 7. Kitöltheti a jelszó mezőt bármivel a 'Password' mezőben
- 8. Kattintson a 'Connect'-re vagy nyomja meg az 'Enter' gombot a billentyűzeten miután az FTP kapcsolat létrejött
- 9. Egy fa struktúrán lesz látható a EM7480 & EM7485-hez csatlakoztatott tárolóeszközök listája. Válassza ki, hogy hova szeretne filet m,ásolni.
- 10. Idehúzhat helyi fileokat a számítógépéről (a media playerre).

# **9.0 A media player beállítása media lejátszáshoz**

Mielőtt elkezdi a media fileok lejátszását, több opció közül választhat, melyek hasznosak. Ezeket ön beállíthatja. A következő fejezetben bemutatjuk a legfontosabb opciókat, melyek ki vagy bekapcsolava lehetnek alapértelmezettként.

#### **9.1 3D/2D video automatikus felismerése**

Az EM7480 & EM7485 képes 3D módra váltani, ha media player felismeri a 3D adatfolyamot. Ehhez a media playert +D TV-hez kell csatlakoztatni HDMI High Speed (HDMI 1.4) kábelen keresztül.

- 1. Menjen a 'Beállítások'-hoz és nyomja meg az 'OK' gombot.
- 2. Menjen a 'MISC'-hez.
- 3. Ha ön 3D TV-t használ, a 3D/2D video auto felismerés lesz használatban.
- 4. Ellenőrizze, hogy a 'Alapértelmezett 3D "On=be"-re van állítva. "On" az alapértelmezett beállítás.

#### **9.2 Alapértelmezett felirat nyelv**

Ez az opció biztosítja, hogy a beállított nyelv felirata jelenjen meg (ha van ilyen).

- 1. Ugorjon a "Beállítás"-ra és nyomja meg az "OK" gombot Go to 'Setup' és nyomja meg az 'OK' gombot.
- 2. Ugorjon a 'MISC'-re.
- 3. Jelölje ki a 'Prefered Subtitle language'. Ez az opció alapértelmezetten 'Dutch=Holland'.

### **9.3 BD menü**

Az EM7480 & az EM7485 képes megmutatni azt a Blu-Ray menüt, amelyek a Blu-Ray 1.0 a profilja.

- 1. Ugorjon a "Beállítás"-ra és nyomja meg az "OK" gombot.
- 2. Ugorjon a 'System'-re.
- 3. Ellenőrizze, hogy a "BD-lite menü" opció beállítása "On", amely alapértelmezett beállítás. Ily módon, a médialejátszó meg fogja kérdezni, hogy a Blu-Ray filmet menüszerkezettel vagy nélküle játsszon le (ha elérhető).

## **9.4 Alapértelmezett audió**

Ez az opció biztosítja, hogy a Media Player automatikusan elinduljon az előre beállított nyelven, egy másik nyelv helyett (a DVD film lejátszásakor).

- 1. Ugorjon a "Beállítás"-ra és nyomja meg az "OK" gombot.
- 2. Ugorjon az 'Audio'-ra.
- 3. Ugorjon a 'Prefered Subtitle language-re'. Ez az opció alapértelmezetten 'Dutch=Holland'.

## **10.0 Média lejátszása**

Ha megtörtént a médialejátszó beállítása, és feltöltötte a EM7485 merevlemezmeghajtót médiafájlokkal, akkor lejátszhatja a médiafájlokat. A fájlokat a csatlakoztatott USB eszközökről, a hálózatról vagy a beépített kártyaolvasóról is lejátszhatja.

A médialejátszó egyik fontos jellemzője, hogy sokféle videofájlt képes lejátszani. Támogatottak az olyan "általános" videofájlok, mint a DVD ISO és VIDEO\_TS fájlok. A .MOV, .MKV, .AVI és Blu-Ray videofájlok is támogatottak. Az EM7480 & EM7485 szintén képes 3D file-okat lejátszani. Az EM7480 & EM7485 mindkettő támogatja a Full 3D, Side-by-Side 3D és Top-Bottom 3D formátumokat.

Megjegyzés: Ha bekapcsolja a Media Playert, meg kell várnia a bels*ő* és a küls*ő* merevlemez felállását. (Várja meg, hogy a HDD Scan elinduljon a bal alsó sarokban.) Ha szeretné a bels*ő* vagy küls*ő* merevlemezr*ő*l a Media fájlok lejátszását, ha a HDD még nem állt fel, akkor nem fogja tudni kiválasztani a fájlt a Fájlkezel*ő*b*ő*l.

Javaslat: Nyomja meg a 'Menu' gombot, mikor Full 3D video-t néz és a következ*ő* lista fog felt*ű*nni:

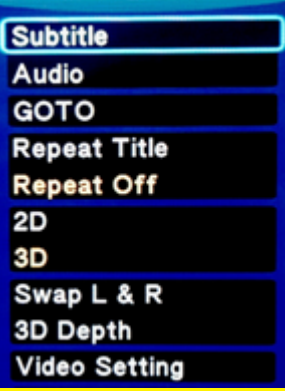

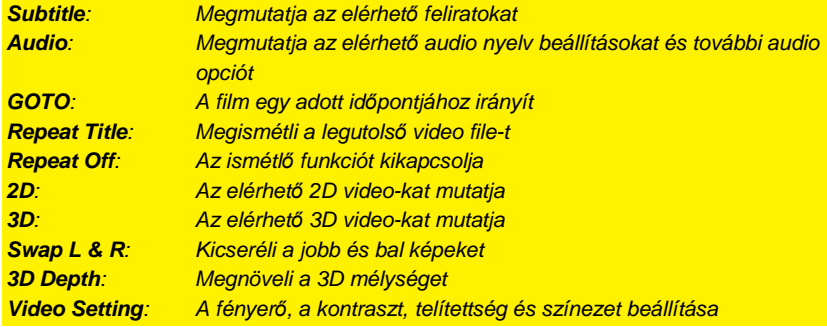

### **10.1 3D Blu-Ray ISO lejátszása**

A media player képes nem titkosított 3D Blu-Ray ISO / 3D AVCHD ISO file-okat lejátszani. Használja a következő lépéseket, hogy lejátsza ezeket az ISO fileokat.

- 1. Használja a navigáció gombot és válassza ki a 'Film'-et és nyomja meg az OK gombot.
- 2. Válassza ki a forrást, ahonnan a filmet le szeretné játszani, és nyomja meg az OKgombot.
- 3. Böngésszen az ISO file-ok közt és nyomja meg a 'Play' vagy 'OK' gombot a lejátszás elkezdéséhez.
- 4. A media player automatikusan a megfelelő 3D formátumot fogja kiválasztani, ha a támogatott formátumot felismeri.

Tipp: Néhány ISO csak 3D-s streamben jelenik meg, ha az ISO-t navigáció nélkül játszák le (Menü)!

Az EM7480 és az EM7485 képes megjeleníteni az eredeti 3D-s Blu-Ray menüt, ha a 3D-s Blu-Ray egy 1,0 BR profil menü felépítéssel rendelkezik. A médialejátszó automatikusan felismeri, melyik profil van jelen. Ha a média lejátszó egy magasabb profilt ismer fel, a média lejátszó nem tudja lejátszani a filmet 3D-ben. Ebben az esetben azt javasoljuk, hogy játsszon a 3D-s ISO fájlt, BD-lite menü felépítés nélkül. Beállítások-> Rendszer-> BD-Lite menü-> Off.

#### **10.2 További 3D formátumok lejátszása**

Megjgyzés: Ha ön D Side-by-Side vagy 3D Top-Bottomfileokat szeretne lejátszani, a file-nak megfelel*ő* kiterjeszés*ű*nek kell lennie.Ez szükséges, hogy a media player a megfelel*ő* módon játsza le a fileokat. Például a 3D Side-by-Side filmeknek a következ*ő* kiterjeszés*ű*eknek kell lenniük:' .3DSBS, .Half-SBS, .H-SBS, .HSBS or .SBS'.

A 3D Top-Bottom filmek kiterjesztése'.3DTAB'. Csak ezzel lejátszható a film.

Egy példa a 3D Side-By-Side névre: Eminent.3DSBS.mkv' Egy példa a 3D Top-Bottom névre: Eminent.3DTAB.mkv'.

Az EM7485 and EM7480 képes más formátumú 3D video formátumokat is lejátszani, mint pl.3D MKV file-ok és 3D M2TS file-ok.

- 1. Használja a navigáció gombot és válassza ki a 'Film'-et és nyomja meg az OK gombot.
- 2. Válassza ki a forrást, ahonnan a filmet le szeretné játszani, és nyomja meg az OKgombot.
- 3. Böngésszen a a 3D video file-ok közt és nyomja meg a 'Play' vagy 'OK' gombot a lejátszás elkezdéséhez.
- 4. A media player automatikusan a megfelelő 3D formátumot fogja kiválasztani, ha a támogatott formátumot felismeri.

Megjegyzés: Ha a media player 3D file-t játszik le, de nem látható 3D effekt, akkor önnek a megfelel*ő* 3D módra kell kapcsolnia: Nyomja meg a Menü gombot és válassza kia megfelel*ő* 3D módot. Ön '3D Simulation', '3D Side-By-Side' és '3D Top Bottom' közül választhat.

Nyomja meg a 'Menu' gombot és válassza a 'Depth' opciót és ezzel növelni tudja a 3D mélységet.

Megjegyzés: Nyomjameg a 'Subtitle' gombot és válassza ki a megfelel*ő* feliratot.

Megjegyzés: Néháyn MKV file-nak van saját felirata. Lehetséges SRT feliratot is adni, de csak akkor, ha az mkv filenak nincs saját felirata. Az SRT feliratot az 'MKVMERGE' szoftver segítségével tudja az mkv fileba helyezni. A szoftvert az internetr*ő*l tudja letölteni. Ezt a számítógépen tudja szerkezsteni és aztán a media lejátszóra áttölteni. Ezután használhatja az MKV-n belül a feliratot.

## **10.3 Blu-Ray ISO**

A médialejátszó képes lejátszani a védelemmel nem rendelkező Blu-Ray ISO / AVCHD ISO-fájlokat. Az ilyen ISO-fájlok lejátszásához kövesse az alábbi lépéseket.

- 1. Használja a navigáció gombot és válassza ki a 'Film'-et és nyomja meg az OK gombot.
- 2. Válassza ki a forrást, ahonnan a filmet le szeretné játszani, és nyomja meg az OK gombot.
- 3. Válassza ki az ISO file-t amit le akar játszani és nyomja meg a 'Play' gombot, és ezután ISO lejátszása elkezdődik teljes menü támogatással.

Az EM7480 & EM7485 képes megjeleníteni az eredeti Blu-Ray menüt, ha a Blu-Ray 1.0 BR profilú menü struktúrával rendelkezik. A médialejátszó automatikusan érzékeli melyik profil van jelen. Ha a médialejátszó magasabb profilt érzékel, nem fogja használni a BD lemez eredeti menüit. Helyette az EM7480 & EM7485 saját (HD) audió- és feliratválasztó menüit használja.

Helyette az EM7480 & EM7485 mindkett*ő* a saját menüjét használja (HD) audio és feliratok esetén.

## **10.4 DVD-lejátszás**

A médialejátszó képes lejátszani a DVD-fájlokat és DVD ISO-fájlokat. A saját készítésű DVD-fájlok probléma nélkül lejátszhatók. Az EM7480 & EM7485 ezen kívül teljes DVD-menü támogatást kínál.

Az EM7480 & EM7485 nem játssza le a kereskedelemben kapható azon DVDlemezeket, amelyek CSS másolásvédelemmel rendelkeznek. A nem másolásvédett DVD-lemezek biztonsági másolatai azonban lejátszhatók.

### **10.5 DVD ISO**

- 1. Használja a navigáció gombot, válassza a "Filmek" elemet, majd nyomja meg az "OK" gombot.
- 2. Válassza ki a forrást, ahonnan a file-t le szeretné játszani és nyomja meg az 'OK' gombot.
- 3. Válassza ki a DVD ISO file-t amit le akar játszani és nyomja meg a 'Play' gombot, és ezután DVD lejátszása elkezdődik teljes menü támogatással.

## **10.6 DVD VIDEO\_TS**

- 1. Használja a navigáció gombot, válassza a "Filmek" elemet, majd nyomja meg az "OK" gombot..
- 2. Válassza ki a forrást, ahonnan a file-t le szeretné játszani és nyomja meg az 'OK' gombot.
- 3. Válassza ki a DVD file-t amit le akar játszani és nyomja meg a 'Play' gombot, és ezután DVD lejátszása elkezdődik teljes menü támogatással.

## **10.7 Egyéb videoformátumok lejátszása**

Az említett videoformátumok lejátszásán kívül a médialejátszó egyéb videofájlok lejátszására is képes, mint pl. az MKV-fájlok.

- 1. Használja a navigáció gombot, válassza a "Filmek" elemet, majd nyomja meg az "OK" gombot.
- 2. Válassza ki a forrást, ahonnan a file-t le szeretné játszani és nyomja meg az 'OK' gombot.
- 3. Válassza ki a file-t amit le akar játszani és nyomja meg a 'Play' gombot, és ezután file lejátszása elkezdődik.

Tipp: Nyomja meg a "SUB-T" gombot a feliratválasztáshoz.

Megjegyzés: Egyes MKV-fájlok tartalmazzák a feliratokat. Van lehet*ő*ség SRT feliratfájl hozzáadására, de ilyenkor maga az MKV-fájl nem tartalmazhatja a feliratot. Az SRT feliratok csak akkor használhatók, ha az MKV-fájl maga nem tartalmaz feliratokat. Az SRT-fájlt beillesztheti az MKV-konténerbe olyan program segítségével, mint pl. az "MKVMERGE", amit letölthet az internetről. Azonban az Eminent nem támogatja az ilyen programokat.

#### **10.8 További feliratok letöltése**

Az EM7480/EM7485 képes további feliratot keresni annak a filmnek, melyet meg szeretne nézni, majd töltse le ezt a feliratot, a merevlemezen tárolt film mappába.

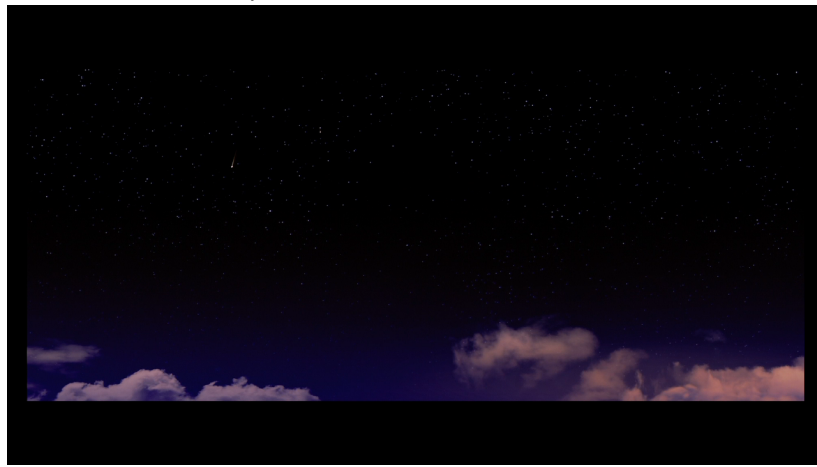

1. Indítsa el azt a filmet, melynek letöltötte a kívánt a feliratát.

2. Nyomja meg a "Menu" gombot a távirányítón.

#### 27 | MAGYAR

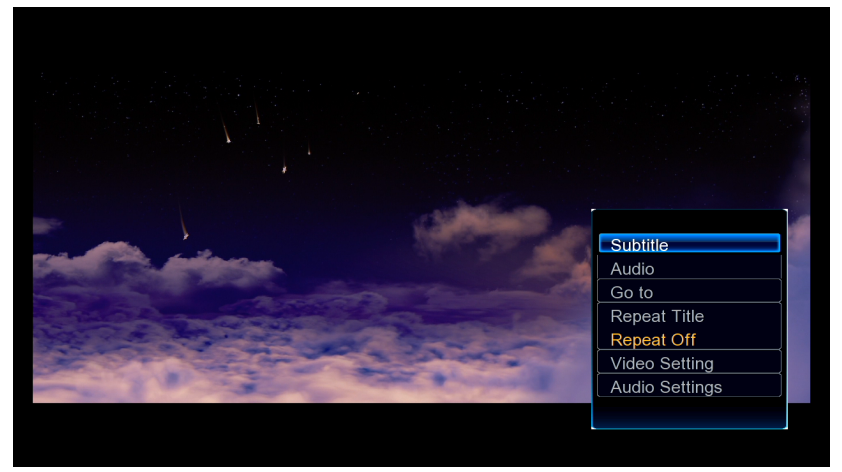

3. Válassza ki a "Felirat" és nyomja meg az "OK"-t

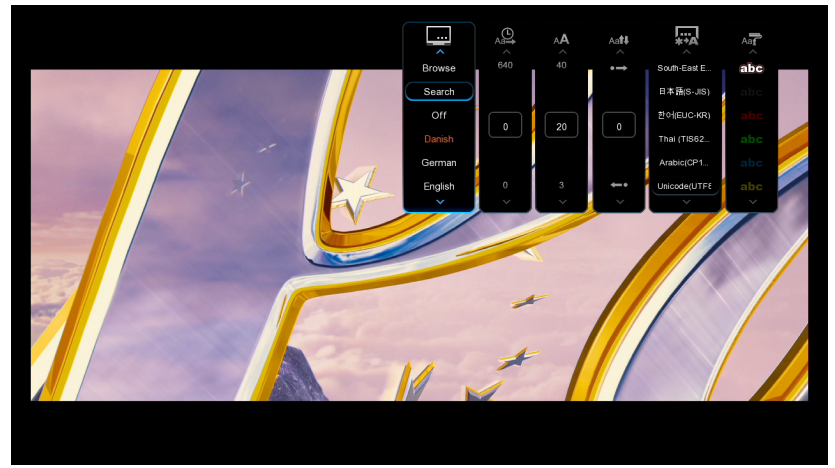

4. Válassza ki a "Keresés"-t és nyomja meg az "OK-t

28 | MAGYAR

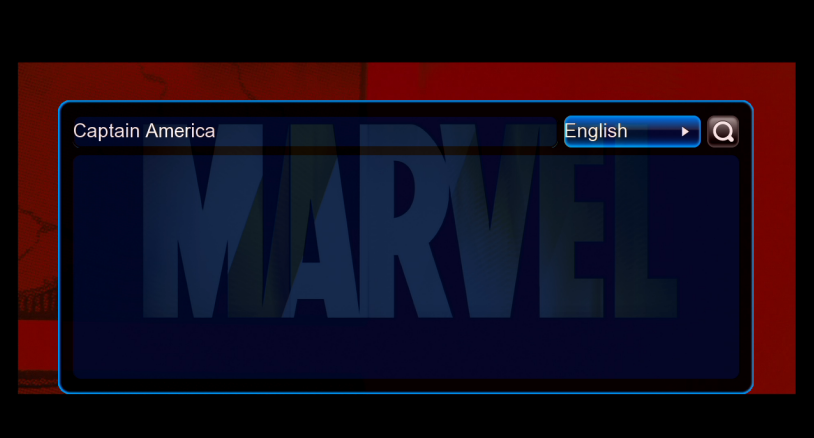

#### 5. Ellenőrizze a film kulcsszavait

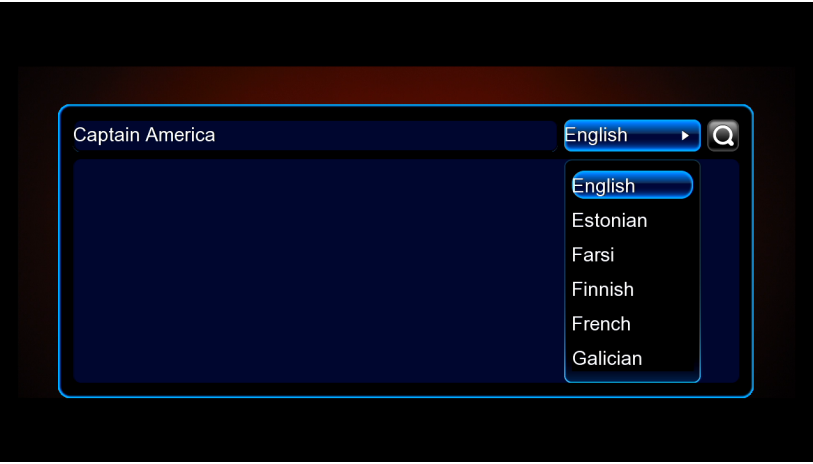

6. Válassza ki a letölteni kívánt felirat nyelvét.

#### 29 | MAGYAR

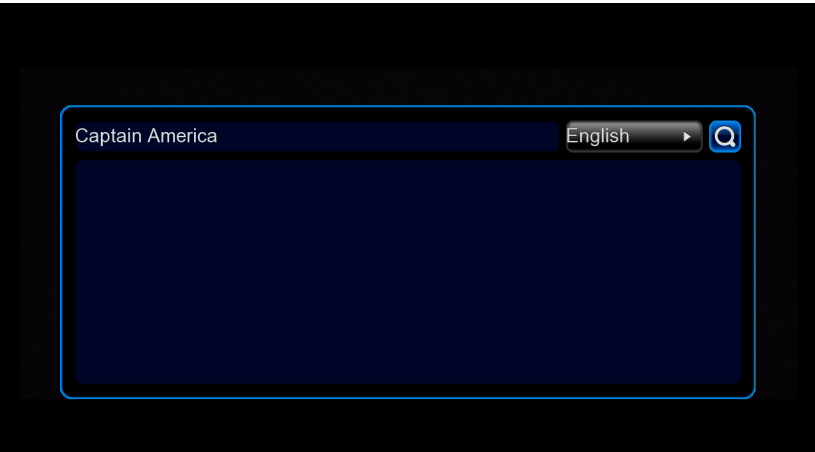

7. Jelölje ki a a "nagyító"-t, és nyomja meg az "OK"-t a feliratok keresésének elindításához.

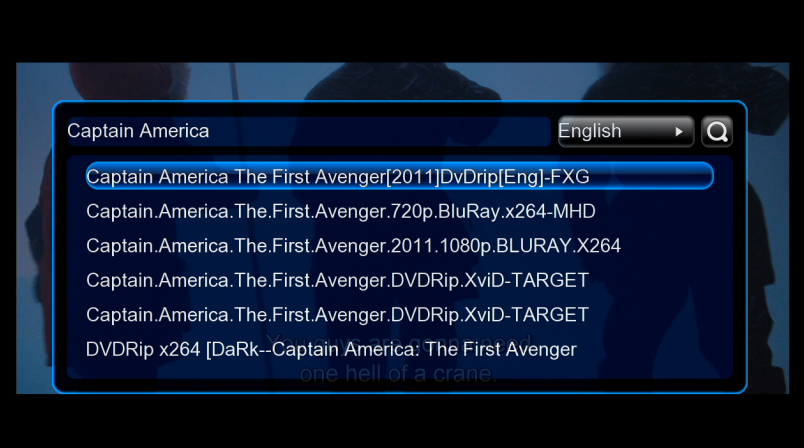

- 8. Az EM7480/EM7485 megjeleníti a keresési eredményeket a kiválasztott nyelven minden feliratot és a filmet, amelyeket megtalált.
- 9. Válassza ki a keresésett eredményt, majd nyomja meg az "OK"-t.

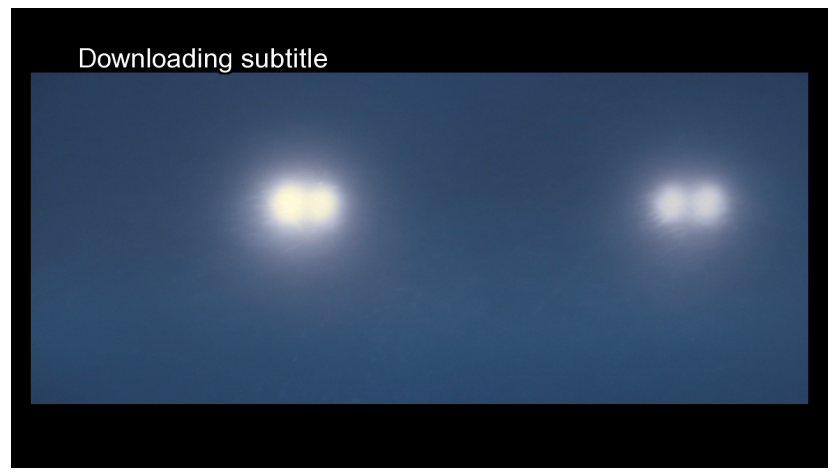

10. A felirat letöltődik, és meg jelenik, miután befejeződött a letöltés.

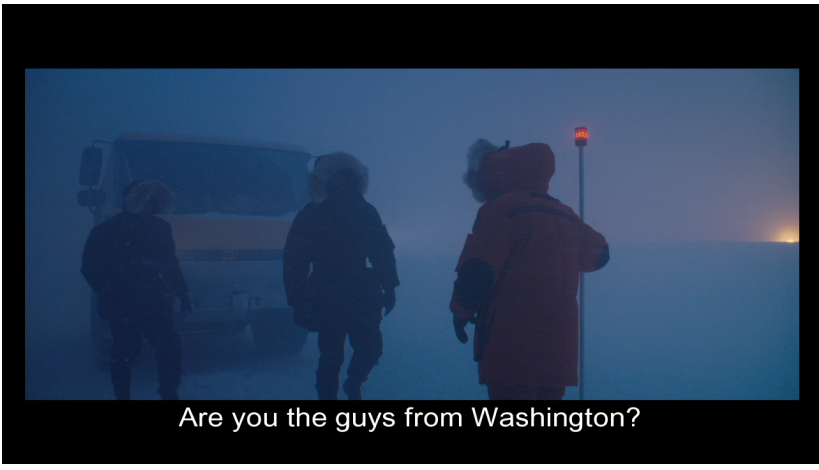

Tipp: ha a felirat nincs szinkronban a hanggal, próbáljon meg egy másik keresési eredmény.

Megjegyzés: A Felirat letölt*ő*dik a filmmappába, .SRT-ként

## **10.9 Zene- és egyéb audiofájlok lejátszása**

- 1. Használja a navigáció gombot, válassza a "Zene" elemet, majd nyomja meg az "OK" gombot.
- 2. Válassza ki a forrást, ahonnan a file-t le szeretné játszani és nyomja meg az 'OK' gombot.

3. Válassza ki a file-t amit le akar játszani és nyomja meg a 'Play' gombot, és ezután file lejátszása elkezdődik.

Javaslat: Nyomja meg a 'Menu' gombot, mikor zene file-t játszik le és a következ*ő* lista fog felt*ű*nni:

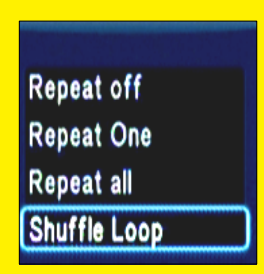

**Repeat off:** A legutoljára játszott file lejátszása kikapcsolva **Repeat One:** A legutoljára lejátszot file ismétlése egyszer **Repeat all:** Minden lejátszott file ismétlése **Shuffle Loop:** Összekeveri a fileokat. Mikor a 'Shuffle Loop' ki van választva, és a 'Következ*ő*' gombot nyomja, akkor az elérhet*ő* audio file-ok véletlenszer*ű* sorrendben lesznek lejátszva.

### **10.10 Fotók és egyéb képek megjelenítése**

- 1. Használja a navigáció gombot, válassza a "Kép" elemet, majd nyomja meg az "OK" gombot.
- 2. Válassza ki a forrást, ahonnan a file-t le szeretné játszani és nyomja meg az 'OK' gombot.
- 3. Válassza ki a file-t amit le akar játszani és nyomja meg a 'Play' gombot, és ezután file lejátszása elkezdődik.

Javaslat: Nyomja meg a 'Menu' gombot, mikor zene file-t játszik le és a következ*ő* lista fog felt*ű*nni (A kép egy nem 3D-s TV-r*ő*l származik):

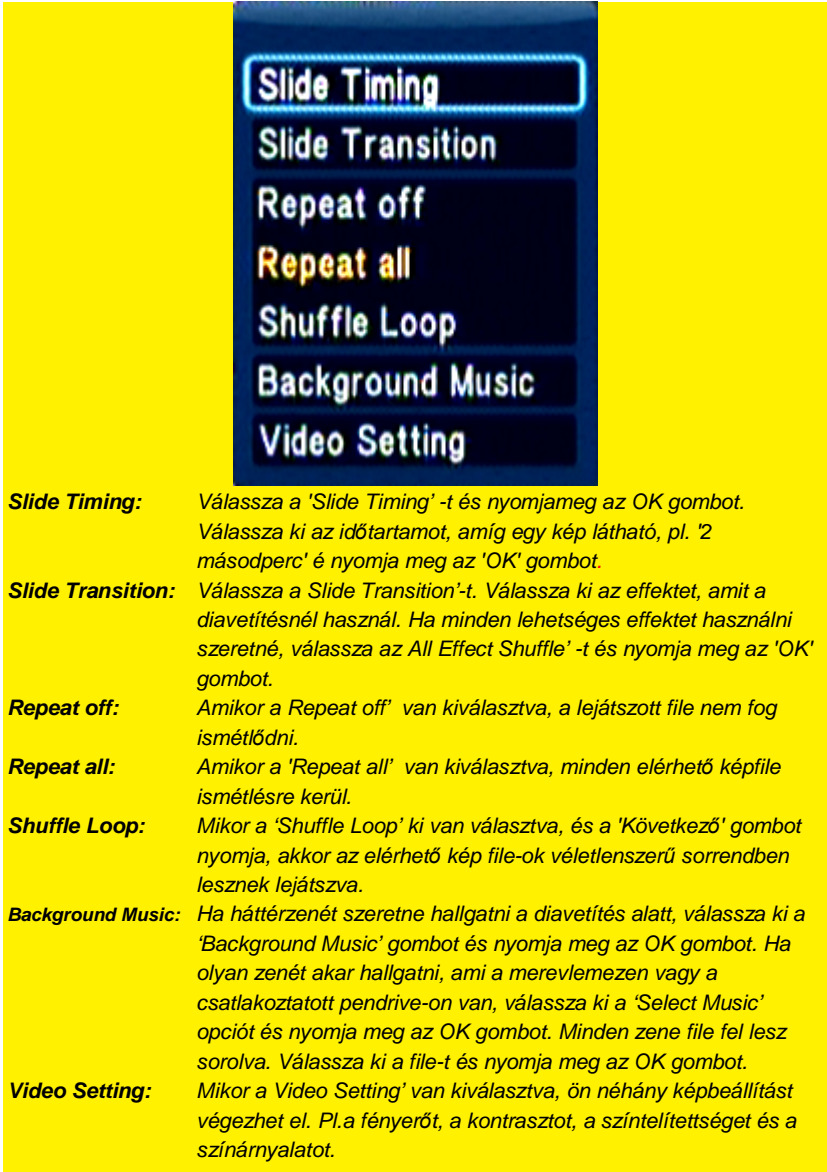

# **11.0 Jukebox használata (Borító és mozi infó)**

Az EM7480 és az EM7485-nek lehetősége van használni film infót és borítót. A Film infó funkció meg fog jelenni: az aktuális film borító részletes információval,

időtartammal, műfajjal, kulcsszereplőkkel, film hosszal, stb., mielőtt elkezdi a videó lejátszását. Ha a lemezborító funkciót használja, a film borítóját meg lehet mutatni, mielőtt elkezdi a film lejátszását.

Tipp: A legjobb eredmény érdekében, a "ThumbGen" programot kell használnia. A program segítségével lehet*ő*ség van letölteni a részletes információkat a filmek internetes adatbázisából mint például az IMDB.com. Továbbá, ez a program képes letölteni borítókat az internetr*ő*l..

## **11.1 Az EM7480/EM7485 "Get Movie info" funkció használata**

Az EM7480/EM7485 képes megkeresni az összes tárolt film, film infóit és borítóit az EM7480/EM748-höz csatlakoztatott tárolóeszközökön, és hozzáadni ezt az információt a jukebox adatbázishoz.

Tipp: A Jukebox adatbázis megfelel*ő* kezelésére kérjük, hozzon létre egy mappát minden egyes m*ű*fanak és másolja az összes filmet a kapcsolódó m*ű*faji mappába. (pl.. DRAMA\The Lucky One\ The Lucky One.avi)

Következ*ő* m*ű*fajok állnak rendelkezésre: Akció, Kaland, Animáció, Életrajz, Komédia, Koncertek, Krimi, Katasztrófa, Történelmi, Dráma, Családi

Most már hozzáadhatja az összes műfaj-mappát a juke-box-hoz. Kérjem lépjen be a File Manager-be -> Válassza ki a műfaj-mappát -> Nyomja meg a MENU gombot -> Válassza ki a lehetőséget "Hozzáadás a Jukebox"-hoz.

Megjegyzés: film mappák bels*ő* almappái jelenleg nem támogatottak. (pl. DRAMA \ a The Lucky One \ VIDEO\_TS)

Ebben az esetben kérjük, adjon hozzá egy újabb mappát film névvel. (pl. DRAMA\The Lucky One\ The Lucky One\Video\_TS)

- 1. Válassza ki a "Files Manager" a főmenüben, majd nyomja meg az OK gombot.
- 2. Válassza ki a forrást, ahol tárolja a fájlokat, például a "HDD".

```
34 | MAGYAR
```
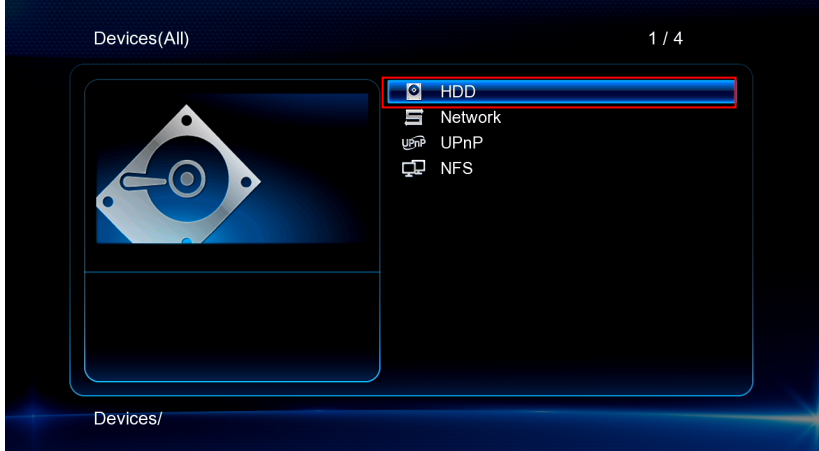

3. Keresse meg a mappát, amely tartalmazza azokat a filmeket, melyeket hozzá szeretne adni a Jukebox-hoz.

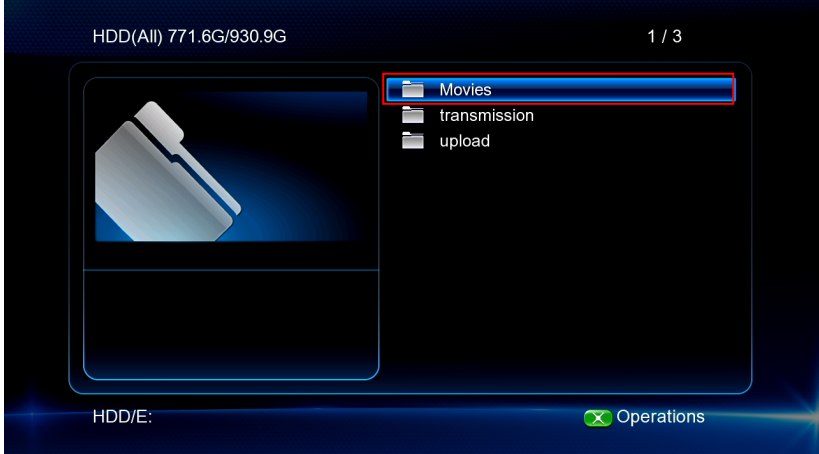

4. Nyomja meg a "Menu" gombot a távirányítón.

#### 35 | MAGYAR

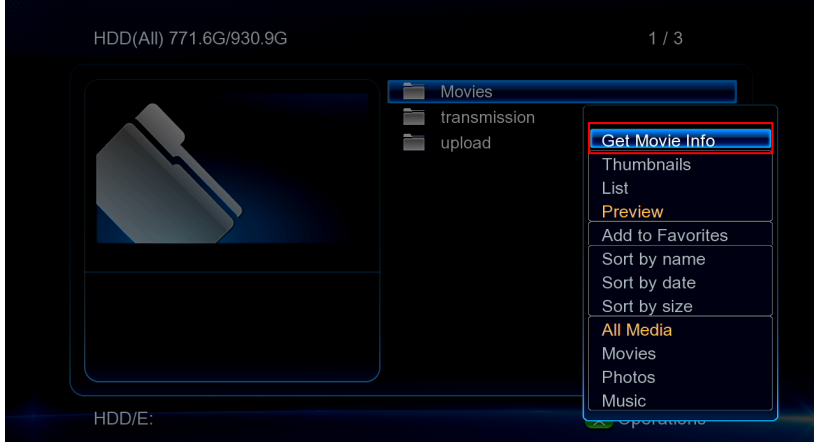

#### 5. Válassza ki a "Get Movie Info", és nyomja meg az OK gombot.

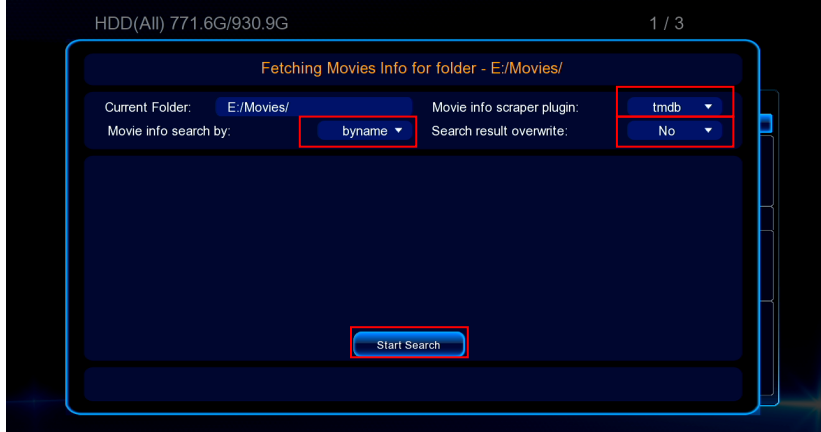

6. Ellenőrizze, hogy a film infó scraper plugin "tmdb" és a film infó keresés "byname" -re van beállítva (Film keresés a fájlnév alapján), vagy "byfolder (A film keresés alapja a mappanév)

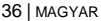

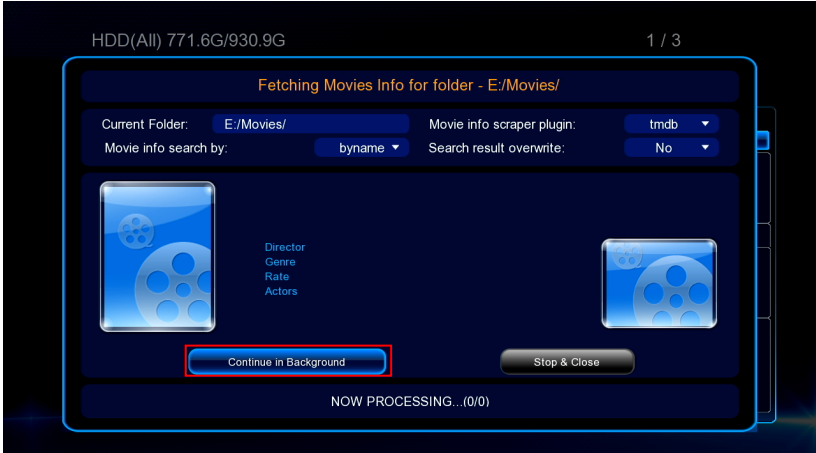

7. A médialejátszó megkeresi a "film info -t'(ez eltarthat egy ideig, a kiválasztott mappában tárolt filmek számától függően). Választhatja, azt is hogy megnyomja a "Folytatás a háttérben"-t.

Megjegyzés: Adatbázis jön létre a merevlemezen .jukebox / movie.db. Ha újra akarja indítani a Jukebox adatbázist, kérem csatlakoztassa a merevlemezt a számítógéphez, és távolítsa el a movie.db-t a folder.jukebox-ból.

### **11.2 ThumbGen program használata**

Megjegyzés: Miel*ő*tt a filmek beszkennel*ő*dnek a ThumbGen által, a filmeket hozzá kell adni a a Jukebox-hoz a 11.1 fejezet el*ő*z*ő* lépései segítségével.

Megjegyzés: A ThumbGen az 1.3.9.2 verziót használja

- 1. Amikor az EM7485-öt használja, és még vannak filmjei a médialejátszó merevlemezén, össze kell kapcsolódni az EM7485-öt a számítógépével a mellékelt USB-kábel segítségével. A számítógép felismeri a médialejátszó, mint egy külső USB-merevlemezt. Ha egy USB-s merevlemezt használ, a filmeket tárolására, még csatlakoztatni kell a külső USB-merevlemezt a számítógéphez.
- 2. Ellenőrizze, hogy a filmek a mappába kerülnek a merevlemezen. Minden filmnek egy külön almappába szükséges kerülnie.
- 3. Töltse le a "ThumbGen programot az internetről. A jelenlegi letöltési link: http://thumbgen.org/
- 4. Csomagolja ki a programot.
- 5. Nyissa meg, amely után a program megjelenik a főmenüben, amint azt az alábbi képen megmutatjuk:

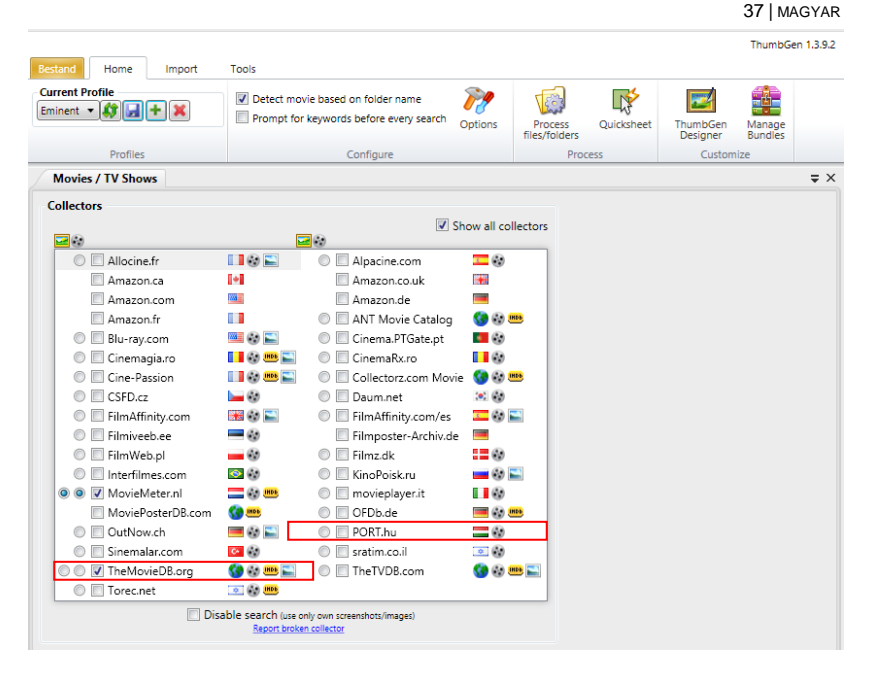

- 6. Ebben az esetben, már kiválasztottuk a holland adatbázist a (részletes) információk és borító letöltésére.
- 7. Kattintson a "Option"-ra, amely után az Option oldal megjelenik. Ezen az opciós oldalon ki kell választania, mely információ jelenjen meg. Mi csak a miniatűrképet, és a fő filmet oldalt szeretnénk hozzáadni, amint azt az alábbi képen látható:

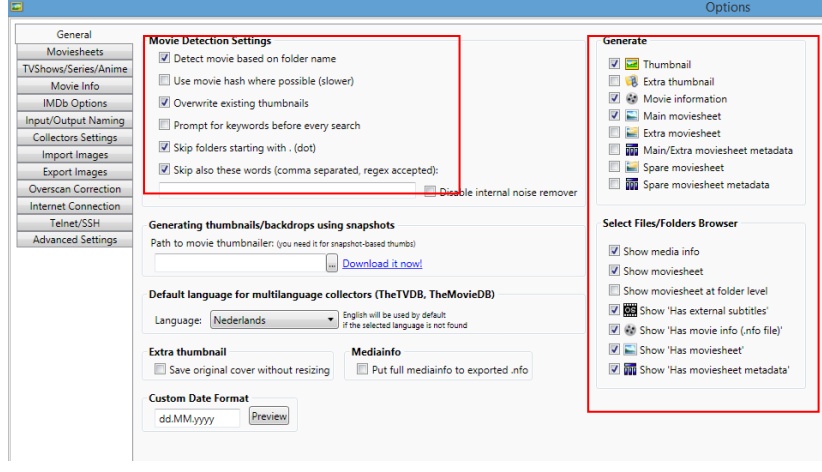

- 8. Kattintson az "OK"-ra az oldal alján, amely után a főoldal jelenik meg újra.
- 9. Kattintson a "Beállítások" újra.

10. Kattintson az "Input / Output elnevezése". A "Thumbnail"-nél, meg kell bizonyosodnia, hogy a kimenet **"\$M\\$N '.** A "Movieinfo import"-nál, meg kell bizonyosodnia, hogy a kimenet **"\$M\\$N '**.A " Main moviesheet "-nél, meg kell bizonyosodnia, hogy a kimenet **" \$M\\$ N.fanart'**, amint azt az alábbi képen látható:

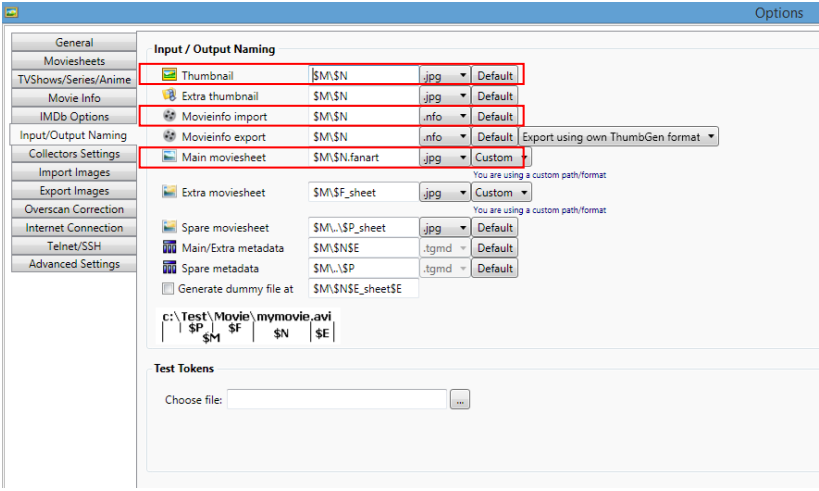

11. Kattintson az "OK"-ra az oldal alján, amely után a főoldalon megjelenik.

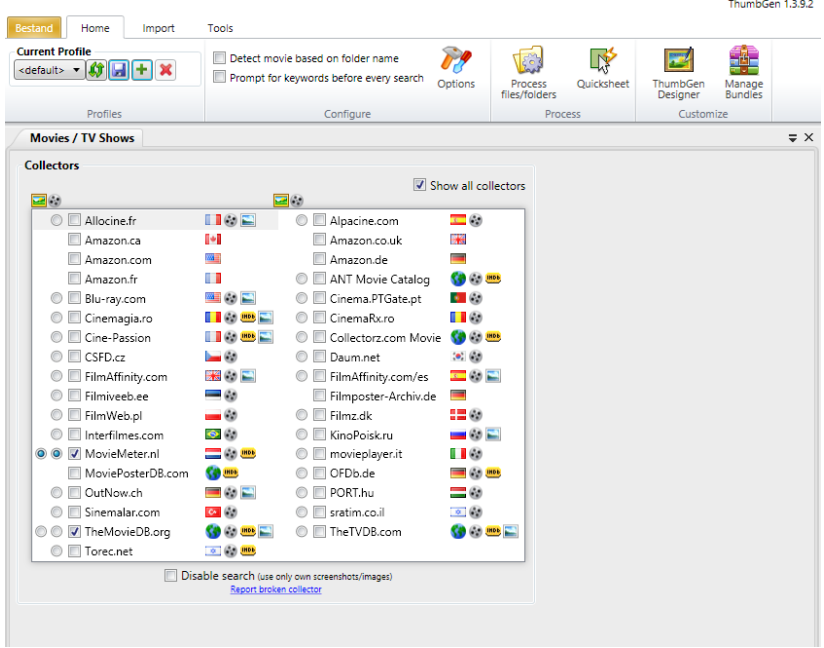

39 | MAGYAR

- 12. Most kattints a '+' -ra 'Aktuális profil "-nál, ami után a következő kép jelenik meg:
- 13. Mentse el az aktuális profilt. Például: Ön tudja menteni ezt a profilt, "Eminent" ként, mint azt az alábbi kép mutatja:

40 | MAGYAR

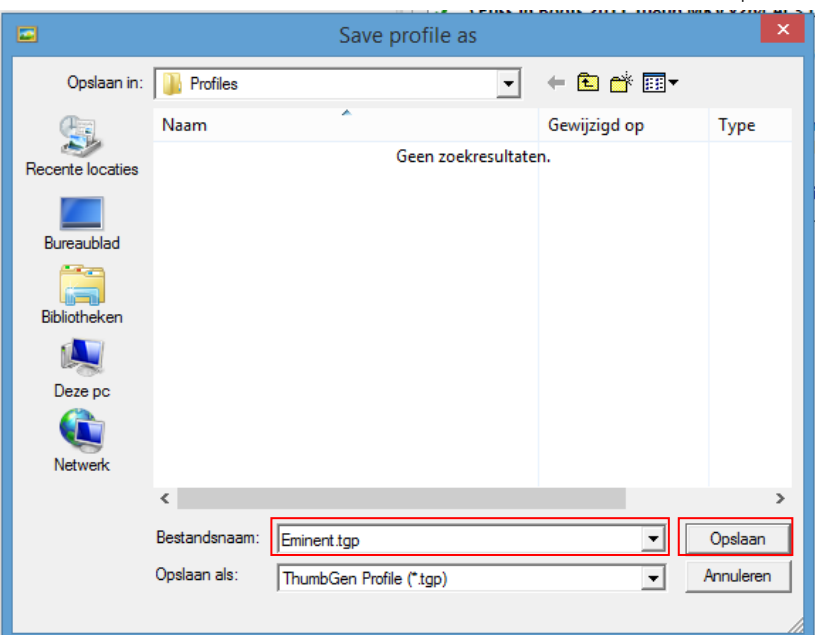

- 14. Kattintson a "Mentés"-re, amely után a főoldal megjelenik meg.
- 15. Az "Aktuális profil"-nál, a mentett profil megjelenik, amint az az alábbi képen látható:

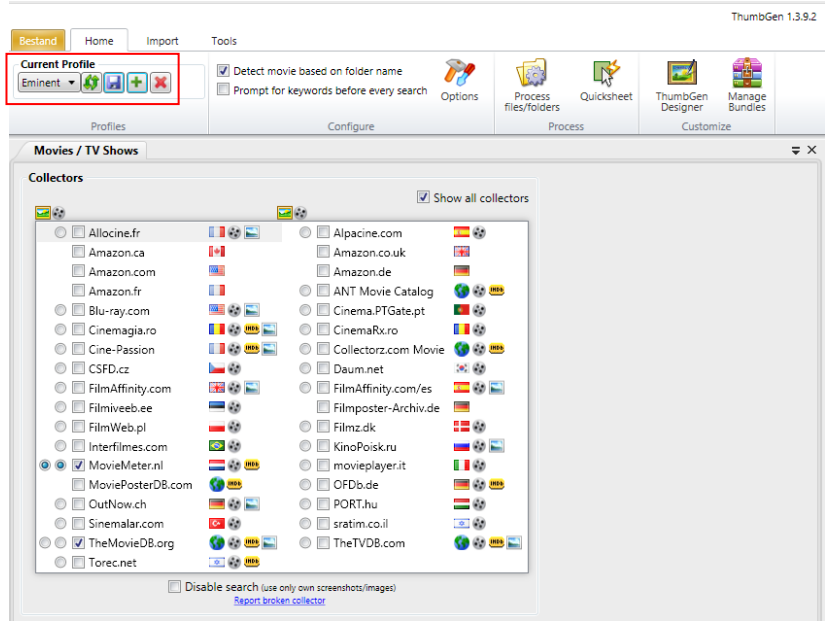

- 16. Most kattintson a "Process fájlok / mappák"-ra, amely után a képernyőn megjelennek az aktuális meghajtók.
- 17. Válassza ki a megfelelő meghajtót, majd a mappát (az almappákat), ahol a filmeket tárolja. Kattintson a mappa nevére Ha a helyes, az almappák kiválasztása automatikusan megtörténik.
- 18. Most kattintson a "félautomata módban" gombjára, amely után a program elindul, hogy feldolgozza a filmeket. A "félautomata mód " program kéri, hogy válassza ki a címet, ha a program nem tudja biztosan, a megfelelő film (ek) nevét az adatbázisban.
- 19. A folyamatjelző sáv megjelenik a képernyő alján. Ha a program kész, akkor zárja be a programot.
- 20. Most húzza ki a médialejátszót vagy külső USB-merevlemezt a számítógép jobb gombjával klikkeljen az USB ikonra a tálcán, majd kattintson a "Hardver biztonságos eltávolítása"-ra. Csatlakoztassa újra az USB-merevlemezt a médialejátszóhoz. Ön úgy is dönthet, hogy újraindítja a médialejátszót.
- 21. Várja meg, amíg a médialejátszó elindult vagy indítsa újra a médialejátszót manuálisan.

Megjegyzés: A DVD filmek VIDEO\_TS mappákkal szükséges egy további mappa, hogy a fájlokat a megfelelő mappába tárolja. Példa: "VIDEO\_TS" tárolja a mappa "DVD\_movie / DVD\_movie / VIDEO\_TS"

Megjegyzés: A Film infó és a borító (DVD\_movie.JPG, DVD\_movie1.fanart.JPG és DVD\_movie1.NFO), a DVD-mappákban a VIDEO\_TS mappával tárolja thumbgen által DVD\_movie / DVD\_movie / mappában. Kérjük helyezze ezeket a fájlokat a mappába "DVD\_movie /"

## **11.3 Film infó megtekintése a Jukebox applikáció használatával**

- 1. Ellenőrizze, hogy a médialejátszó elindult.
- 2. Válassza ki a "Premium apps"-t, és nyomja meg az "OK" gombot.

42 | MAGYAR

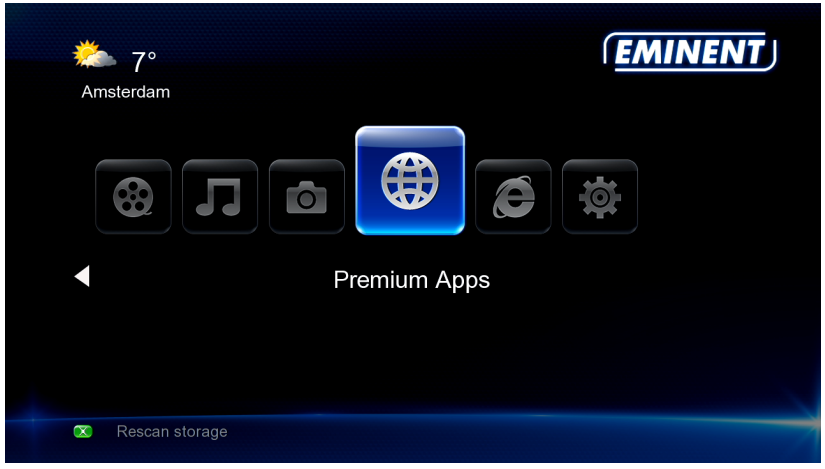

#### 3. Jelölje ki a 'Jukebox-t és nyomja meg az 'OK' gombot.

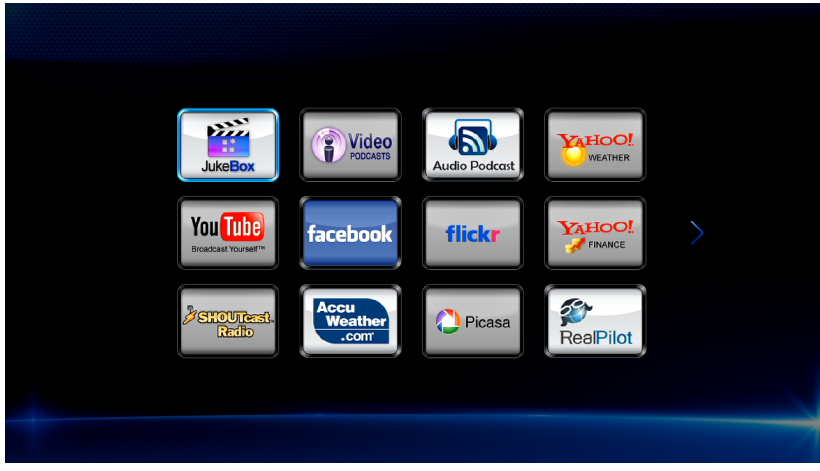

4. Most egy áttekintést kap a Jukebox adatbázis összes hozzáadott filmjéről, beleértve a borítót is, ha rendelkezésre áll.

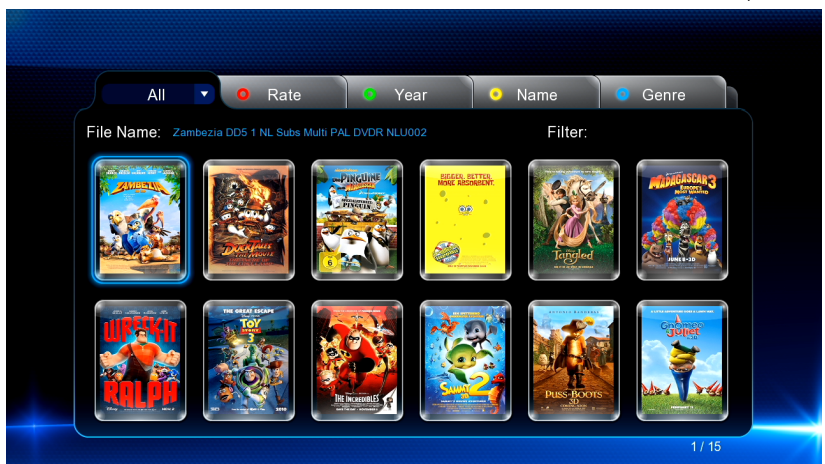

5. Nyomja meg az 'INFO' gombot a távírányitóján, hogy a film infó megjelenjen.

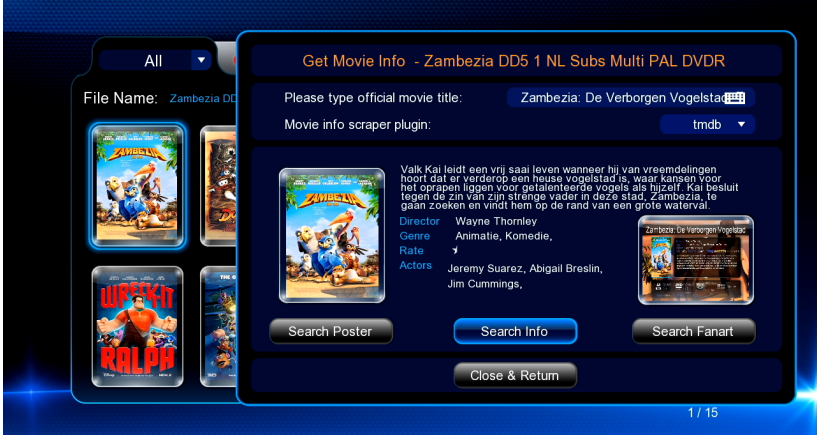

6. Ha az információ nem helyes, akkor használja a Keresés gombot az EM7480 / EM7485-n, hogy megkereshesse a helyes adatokat, és / vagy a borítót.

## **12.0 Média lejátszása a hálózaton**

A médialejátszó UpnP és Samba klienssel rendelkezik. Ily módon a médialejátszó képes média adatfolyamot továbbítani egy UPnP-szerverről vagy Samba-szerverről a hálózaton keresztül. A Windows XP és Vista operációs rendszer általában rendelkezik Windows Media Player programmal. Mivel a Windows Media Player 11 a legújabb verzió ezekhez a Windows operációs rendszerekhez, ezért ennek a verziónak a használatát magyarázzuk el Windows XP és Vista alatt.

Windows Media Player 12 szintén, mint a fentemlített, alapértelmezett Windows 7 Media Player.

Megjegyzés: Habár az UPnP egyszer*ű*en használható, vannak hibái. Ha videofájljainak felismerése nem sikerül, vagy különálló feliratfájlokkal rendelkez*ő* DVDlemezeket, illetve videofájlokat kíván lejátszani, akkor javasoljuk a Samba használatát, ami megosztott mappaként is ismert.

## **12.1 A WMP 11 beállítása UPnP-szerverként (Windows XP és Vista)**

Az Ön számítógépe alapértelmezésképpen nem osztja meg a médiát. E funkció hozzáadásához telepítenie kell az UPnP-médiaszervert a számítógépre. A Media Player 11 használata esetén igénybe veheti a program UPnP beépített médiaszolgáltatását. Ha engedélyezi ezt az opciót, a médialejátszó képes lesz a számítógép zenetárának elérésére. Az opció engedélyezéséhez kövesse az alábbi lépéseket:

- 1. Kattintson a "Start" gombra.
- 2. Kattintson a "Programok" elemre.
- 3. Kattintson a "Windows Media Player" elemre.
- 4. Kattintson a "Eszközök" fülre, majd az "Lehetőségek" elemre. A következő képernyő jelenik meg:

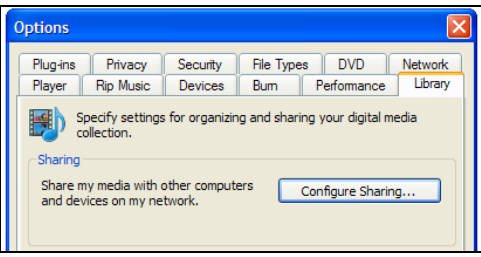

Kép 20 - Media Player 11

- 5. Lépjen a lehetőségek ablak bal felső sarkában lévő "Könyvtár" fülre.
- 6. Most kattintson a "Megosztás konfigurálása" elemre.
- 7. Jelölje be a "A média megosztása" jelölőnégyzetet, majd kattintson az "OK" gombra.

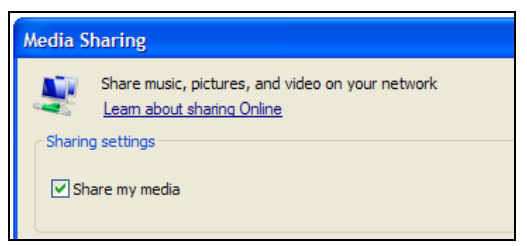

Kép 21 - Media Player 11

- 8. Pár másodpercen belül megjelenik az észlelt eszközöket tartalmazó lista.
- 9. Kattintson a médialejátszó nevére.
- 10. Kattintson az "Engedélyezés" elemre.
- 11. Kattintson az "OK" gombra.
- 12. Kattintson az "OK" gombra.
- 13. Ezentúl megosztásra kerül a Windows Media Player médiatárában lévő összes fájl a médialejátszóval. A médiatárat a médialejátszó távvezérlőjével és a képernyő segítségével elérheti el.

Megjegyzés: Az alábbi lépések a Windows Media Player 11-re vonatkoznak, amely innen letölthet*ő*: http://www.microsoft.com/windows/windowsmedia/player/

## **12.2 WMP 12 beállítása UPnP-szerverként (Windows 7/8/8.1)**

A Windows 7/8/8.1 operációs rendszereknek általában része a Windows Media Player 12 program. Ha az adatfolyam-letöltés nem működik azonnal, tekintse meg a Windows Media Player 12 súgóját. A Windows Media Player 12 részletes súgó funkcióval rendelkezik, amely útmutatóként szolgálhat a számítógép UPnPmédiaszerverként történő beállítása során.

- 1. Nyissa meg a Windows Media Player 12 programot.
- 2. Ha a Windows Media Player "Most játszott" módban indul, kattintson a "Váltás a műsortárra" gombra, amely a Windows Media Player jobb felső sarkában található.
- 3. Kattintson a "Adatfolyam" elemre, majd a "Internetes hozzáférés engedélyezése az otthoni médiafájlokhoz" elemre.
- 4. Válassza ki a "Internetes hozzáférés engedélyezése az otthoni médiafájlokhoz" elemet a "Otthoni médiafájlok internetes elérése" képernyőn.

A fenti lépések megtétele általában elegendő az UPnP segítségével történő adatfolyam-továbbításhoz. Ha nem jár sikerrel, akkor látogassa meg a Microsoft webhelyét további információkért.

Tipp: Számos egyéb program is UPnP médiaszerverré alakíthatja számítógépét. Egyesek letölthet*ő*k az internetr*ő*l. Ilyen pl. a tversity (www.tversity.com) vagy a Twonkymedia (www.twonkyvision.de).

## **12.3 Média lejátszása a hálózaton (UPnP)**

- 1. Használja a navigációs gombokat a "Kezelő" elem kiválasztásához, majd nyomja meg az "OK" gombot.
- 2. Nyomja meg a "Menü" gombot, majd válasszon kategóriát. Ha UPnP segítségével kíván videofájlt lejátszani, akkor válassza a "Filmek" elemet, majd nyomja meg az "OK" gombot.
- 3. Válassza ki az "UPNP" elemet, maid nyomia meg az "OK" gombot. Ekkor megjelennek a rendelkezésre álló UPnP-szerverek.
- 4. Válassza ki a használandó UPnP-szervert, majd nyomja meg az "OK" gombot.
- 5. Ha szükséges, jelölje ki a megfelelő mappát, majd nyomja meg az "OK" gombot.
- 6. Most jelölje ki a lejátszandó fájlt, majd nyomja meg az "OK" gombot. A fájl lejátszása elindul.

## **12.4 Média lejátszása a hálózaton (Samba)**

- 1. Használja a navigációs gombokat a "Kezelő" elem kiválasztásához, majd nyomja meg az "OK" gombot.
- 2. Nyomja meg a "Menü" gombot, majd válasszon kategóriát. Ha Samba segítségével kíván videofájlt lejátszani, akkor válassza a "Filmek" elemet, majd nyomia meg az "OK" gombot.
- 3. Válassza ki a "Hálózat" elemet, majd nyomja meg az "OK" gombot. Ekkor megjelennek a munkacsoportok.
- 4. Jelölje ki a megfelelő munkacsoportot, majd nyomja meg az "OK" gombot. A képernyőn megjelennek az elérhető Samba-szerverek.
- 5. Válassza ki a használandó Samba-szervert, majd nyomja meg az "OK" gombot. Ha be kell jelentkezni, akkor adja meg a felhasználónevet és jelszót, majd nyomja meg az "OK" gombot.
- 6. Ha szükséges, jelölje ki a megfelelő mappát, majd nyomja meg az "OK" gombot.
- 7. Most jelölje ki a lejátszandó fájlt, majd nyomja meg az "OK" gombot. A fájl lejátszása elindul.

Megjegyzés: Kérjük, olvassa el a GYIK menüt honlapunkon, hogy segítségével beállíthassa az adott Windows-át Media megosztásra Samba-n keresztül.

## **12.5 Média lejátszása a hálózaton DLNA DMR segítségével**

A médialejátszó DLNA szolga eszközként is működhet. Ez azt jelenti, hogy a médialejátszó digitális médiavevőként működik. A funkció használata esetén nem szükséges bekapcsolni televízióját médiafájlok lejátszásához. Például: Ha a médialejátszó a rádióerősítőjéhez csatlakozik, akkor a médialejátszót vezérelheti egy másik eszközről, amely DLNA vezérlőpont funkcióval rendelkezik. Ily módon parancsot küldhet a médialejátszóra, ami lehetővé teszi, hogy a médialejátszó zenét játsszon le a TV bekapcsolása nélkül.

Manapság sok eszköz használható vezérlőpontként. A Windows Media Player is képes erre, illetve számos okostelefon is, mint pl. az Apple iPhone és az Androidos okostelefonok. Példaképpen elmagyarázzuk, hogyan használhatja a DLNA DMR funkciót a Windows Media Player 12 programmal.

A Windows Media Player 12-t be kell állítani, mint egy UPnP szerver (lásd 12.2)

1. A médialejátszón elvégzendő első lépések a következők: Használja a navigációs gombokat a "Beállítás" elem kiválasztásához, majd nyomja meg az "OK" gombot.

- 2. Válassza ki a "Rendszer" elemet.
- 3. Válassza ki a "DLNA DMR" és győződjön meg róla, ez az opció be van állítva "On"jelzéssel.
- 4. Indítsa el a Windows Media Player 12 alkalmazást a számítógépen.
- 5. Ha a Windows Media Player "Most játszott" módban indul, kattintson a "Váltás a műsortárra" gombra, amely a Windows Media Player jobb felső sarkában található.
- 6. Jobb gombbal kattintson egy médiafájlra, pl. MP3 fájlra, válassza a "Lejátszás célja" elemet, majd kattintson a médialejátszó nevére.
- 7. Néhány másodpercen belül elindul a kijelölt fájl lejátszása a médialejátszón.

Nem szükséges, hogy a média ugyanazon az eszközön legyen, mint a vezérl*ő*pont. A számítógépe és okostelefonja akkor is m*ű*ködhet vezérl*ő*pontként, ha a média más eszközön található, pl. NAS tárolón, de ugyanahhoz a hálózathoz csatlakozik.

## **12.6 Média lejátszása hálózatán keresztül iMediaShare/Flipps használatával**

Lejátszhat médiát a hálózatán keresztül az iMediaShare / Flipps szoftver használatával. Ezen applikációk használatával lehetővé válik letölteni videó alkalmazásokat, mint például a YouTube (Flipps) vagy a Smartphone / Tablet-jén tárolt média (iMediashare) az EM7480 és az EM7485-re, okostelefononját vagy tabletjét (iOS és az Android rendszerek) használatával.

Ezek az alkalmazások előre beállított alkalmazások iMediaShare / Flipps szoftverrel. A következő fejezetben már egy Flipps-t használunk egy iPad3 iOS 5.1.-ön.

- 1. Látogasson el az Apple "AppStore"-ba, vagy ha egy Android eszköze van, akkor látogasson el "a Google Play"-be
- 2. Keressen egy (ingyen) Flipps applikációt.
- 3. Töltse le és installálja az Ön eszközére.
- 4. Nyissa meg a Flipps-et.
- 5. Jelölje ki az applikációt a listából, és nyomja meg a kiválasztott applikáció a kiválasztott alkalmazást (YouTube).
- 6. Ha úgy dönt, hogy lejátsszik egy elemet (a videó stream), a Flipps szoftver megkérdezi, hogy hol a stream. Válassza az Ön EM7480 és az EM7485-ét (The EM7480 és az EM7485 felismerhető lesz a hálózat neve által, amit a médialejátszó 7.4.4. fejezetben adott neki).
- 7. A media player megjeleníti a televízióján.

Megjegyzés: A iMediaShare / Flipps szoftver, egy harmadik fél szolgáltatja. Ami azt jelenti, hogy az Eminent nem felelős az applikáció működéséért. Ha problémákat észlel az iMediaShare / Flipps szoftverrel kapcsolatban, forduljon a szoftver gyártóhoz.

# **13.0 Online média-adatfolyamok továbbítása (webes) alkalmazások segítségével**

Az EM7485 és EM7480 egy teljesen működőképes HTML 5 támogatású web böngészővel, és egy teljesen működőképes video-és audio tags-sal rendelkezik.

Tipp: Javasoljuk, hogy az EM3140 beépített touchpad-os Wireless Mini Keyboard és Laser Pointer használatakor, ellen*ő*rizzék az alkalmazás optimális használhatóságát.

- 1. Használja a navigációs gombokat a "Web Browser", és nyomja meg az "OK" gombot.
- 2. Nyomja meg a "Menu" gombot, ami után megnyílik a böngésző menüje.
- 3. Válassza ki a címsort a menü tetején, és nyomja meg az "OK" gombot. Segítségére lesz a virtuális billentyűzet.
- 4. Írja be a meglátogatni kívánt weboldal a nevét, például: www.eminent-online.com, majd nyomja meg a "Play" gombot kétszer, hogy megnyithassa a weboldalt.
- 5. Nyomja meg a piros gombot a távirányítón, hogy kiválassza, majd kattintson a honlapon a linkekre. Ön használhatja az egeret is, egy elem kattintásakor.

Tipp: A virtuális billenty*ű*zet használata során a vörös gomb megnyomásával adhat hozzá szimbólumokat a szöveghez. Használja a "Idő szerinti keresés" gombot a kisés nagybet*ű*k közötti átváltáshoz.

Tipp: Használja a "Könyvjelz*ő*k" címkét a weboldal kedvencek listájához történ*ő* hozzáadásához.

## **14.0 Letöltés media playerrel**

Az EM7480 & az EM7485 rendelkezik Torrent modullal. Torrent modul neve Transmission. Ezt a funkciót használva, letölthet fájlokat az internetről.

A modul használatakor szüksége van az EM7480 és az EM7485 merevlemez formátum által

egy csatlakoztatott és formázott belső / külső merevlemezre.

Tipp: Annak érdekében, hogy ellenőrizhesse, hogy a letöltések nem hibásak, ha a médialejátszó hirtelen vagy véletlenül kikapcsolt a távirányítót használatakor, a média lejátszóba beépítettek egy "Safe shutdown'-t. Tipp: Használja a következő linket az Eminent YouTube csatorna eléréséhez és megtekintheti a részletes lépéseket: http://www.youtube.com/eminenteurope

- 1. A navigációs gombokkal válassza ki a "Beállítás", és nyomja meg az "OK" gombot.
- 2. Válassza a "Hálózat", és nyomja meg az "OK" gombot.
- 3. Válassza ki a " Transmission "-t , és nyomja meg az " OK " gombot. Állítsa be a ' Transmission '-t 'On "-ra , és írja le a képernyőn megjelent URL-t jelenik meg.
- 4. Nyomja meg az " OK " gombot, amely után a " Network " menü jelenik meg .
- 5. Ha nem rendelkezik az URL-lel, amit már a 3. lépésben említettünk, kérje a médialejátszó IP - címét. Válassza ki a " Setup Misc -Network Info "-t és nyomja meg az " OK " gombot, ami után a (részletes) hálózati információk megjelennek (írja le az IP- címet).
- 6. Nyissa meg a számítógép böngészőjét.
- 7. Töltse ki az EM7480 és az EM7485 IP címét a böngészők címsorába következőképp : 9091 és nyomja meg az "Enter" gombot.
- 8. Például : http://192.168.8.25:9091, klikk " nyitott ".
- 9. Majd kattintson a " Tallózás "-ra, és keresse meg a torrent fájlt.
- 10. Kattintson duplán, ha a torrent fájlt szeretné használni.
- 11. Kattintson a " feltöltés " -re, ami után a torrent fájl átkerül a számítógépről a médialejátszóra
- 12. A letöltés automatikusan elindul. Ha mégsem, válassza ki azt a torrentet, amely megjelenik a menüben, és kattintson a "Start"-ra.A letöltés automatikusan elindul-

Lent a menü bal részén, megjelenik egy lánckerék. Kattintson erre a lánckerékre, hogy a Transmission beállításának oldalára menjen. Itt megváltoztathatja a beállításokat, mint pl.a maximális letöltési sebesség. Nincs korlátozva a letöltési sebesség alapértelmezés szerint, így a hálózat és internet kapcsolatban tapasztalhat gyenge teljesítményt. Ezért azt javasoljuk, hogy állítsa be a maximumra ezt a letöltési sebességet.

Habár az átvitel UPnP támogatott, lehetséges, hogy esetleg manuálisan meg kell nyitni az átviteli portot a modemén vagy a routerén, abban az esetben, ha a modem vagy a router nem támogatja az UPnP funkciót. A használt port megtalálható az átvitel beállítási oldalán és itt meg is változtatható. A modem, vagy router használati utasítása utal arra, hogy hogyan kell megnyitni portokat szükség esetén.

# **15.0 MISC menü**

#### **Verzió infó:**

Ezzel a funkcióval, képes lesz letölteni az aktuális firmware verziót. Ez hasznos lehet, hiszen a firmware frissítések is rendelkezésre állnak. Frissítés előtt, meg kell tudni, hogy melyik firmware van már telepítve.

- 1. A navigációs gombokkal válassza ki a "Beállítás"-t, és nyomja meg az "OK" gombot.
- 2. Jelölje ki a 'Misc'-t.
- 3. Válassza ki a "Version Info"-t és nyomja meg az "OK" gombot, amely után a firmware verzió információ jelenik meg többek közt.

#### **Hálózat infó:**

Ezzel a funkcióval képes lesz letölteni konkrétabb hálózati információkat, mint például a vezetékes és vezeték nélküli Mac-címeket. Ez fontos lehet, ha a routerének szüksége van erre az információra, biztonsági célokra. Továbbá, az IP-címek lesz nek láthatóak.

- 1. A navigációs gombokkal válassza ki a "Beállítás"-t, és nyomja meg az "OK" gombot.
- 2. Jelölje ki a 'Misc'-t.
- 3. Válassza ki a 'Network Info'-t és nyomja meg az "OK" gombot, miután a részletes hálózati infók megjelennek.

#### **USB frissítés**

Ezzel az opcióval általában telepítheti az új firmware-t, amely szükséges a csatlakoztatott USB memóriához.

Figyelem: A pontos frissítést tartalmaz a firmware is. Ellenőrizze a www.eminentonline.com, hogy az Ön média lejátszójának van-e frissítése. Ne próbáljon meg telepíteni olyan firmware fájlokat, amelyek más típusú média lejátszókra érvényesek. Garancia elvesztésével járhat!

#### **Key Tone hangerő**

Alapértelmezésben egy kattanó hangot hallhat, ha a távirányítóval kiválasztunk egy menüpontot. A key tone hangjelzés hangerő beállítása "Off" alapértelmezés szerint.

### **15.1 Rendszer menü**

#### **Képernyővédő:**

A médialejátszó automatikusan egy alapértelmezett képernyővédőt használ, ha nincs egyéb funkciók használatban mialatt a Media Player be van kapcsolva. Ha szükséges, módosíthatja a képernyővédő aktiválási idejét, de azt is megadhatja, hogy a képernyőkímélő saját képeket használjon képernyővédőként. A képernyővédő mód beállításai:

- 1. A navigációs gombokkal válassza ki a "Beállítás"-t, és nyomja meg az "OK" gombot.'
- 2. Válassza ki a "Screen Saver-t", és nyomja meg az "OK" gombot..
- 3. Válassza ki az aktiválási idő "mikor".
- 4. A 'Beállítások'-nál kiválaszthatja, hogy a képernyővédő az alapértelmezett képet használja-e. Úgy is dönthet, hogy használja a saját képei \*\*, mint képernyővédőt a "Photo Album"-ból. Továbbá az is lehetséges, hogy használja a "Flickr" funkciót. Ezzel a funkcióval a képernyővédő véletlen képeket használ, amelyek a nyilvános Flickr fiókból elérhetőek.

Megjegyzés: Az internet kapcsolatra van szükség, hogy képes legyen használni az "Flickr" funkciót.

\*\* Megjegyzés: A képernyővédő megjeleníti a képeket, a diavetítés beállításoknak megfelelően.

# **16.0 Gyakran ismételt kérdések és egyéb információk**

A termékére vonatkozó, legújabb GYIK a termék támogatási oldalán található. Az Eminent rendszeresen frissíti ezt az információt, hogy naprakész lehessen. Látogassa meg a www.eminent-online.com bővebb információkért a termékével kapcsolatban.

# **17.0 Szerviz és támogatás**

Ezt a használati utasítást az Eminent szakemberei írták.

Ha problémát tapasztal a termék telepítése vagy használata során, töltse ki a támogatási űrlapot a weboldalon. Ezt a használati utasítást az Eminent szakemberei írták. Ha problémát tapasztal a termék telepítése vagy használata során, töltse ki a támogatási űrlapot a weboldalon: www.eminent-online.com/support.

Telefonon is elérhetők vagyunk. Az alábbiakban megtalálhatja az egyes támogatott országok elérhetőségeit.

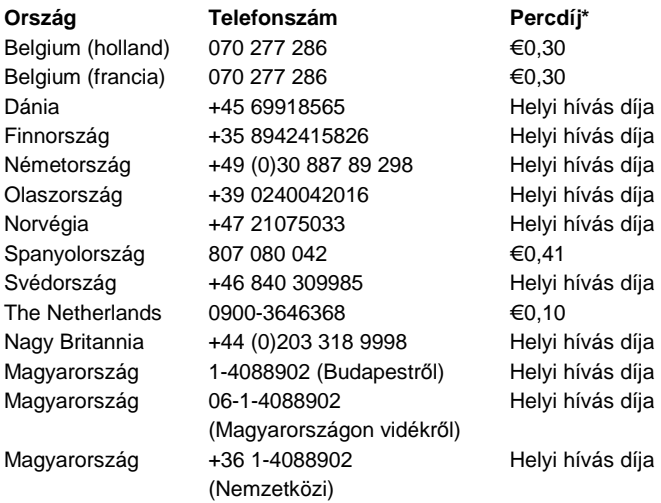

\* A táblázatban említett percdíjak nem tartalmazzák a mobilhívások költségét.

## **18.0 Figyelmeztetések és felhívások**

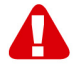

Az Európai Parlament törvényei, irányelvei és jogszabályai értelmében bizonyos (vezeték nélküli) eszközök használata az Európai Unió bizonyos tagállamaiban korlátozások alá esik. Az ilyen eszközök használata az Európai Unió bizonyos tagállamaiban tilos lehet. A korlátozásokat illetően érdeklődjön a területileg illetékes önkormányzatnál.

Mindig tartsa be a kézikönyv utasításait\*, főleg az összeszerelést igénylő eszközök tekintetében.

Figyelem: Ez a legtöbb esetben elektronikus eszközökre is vonatkozik. A hibás/helytelen használat (súlyos) személyi sérüléshez vezethet!

A javítást csak az Eminent képzett szakemberei végezhetik. A garancia azonnal érvényét veszíti, ha a terméket saját maga próbálja megjavítani vagy azt rendeltetésellenes használják. A bővebb garanciafeltételeket megtekintheti weboldalunkon: www.eminent-online.com/warranty.

\*Megjegyzés: Az Eminent használati utasításai a legnagyobb gonddal készültek. Ezzel együtt, a technológiai fejlesztéseknek köszönhet*ő*en el*ő*fordulhat, hogy a kinyomtatott használati utasítás nem a legújabb információkat tartalmazza. Ha bármi problémát tapasztal a nyomtatott használati utasítással, els*ő*ként kérjük ellen*ő*rizze a weboldalunkat, www.eminent-online.com, ahol megtalálhatja a legfrissebb használati utasítást

Ezen kívül a gyakran feltett kérdések részben (FAQ Section) is találhat válaszokat, megoldásokat a problémákra. Kiemelten javasoljuk, hogy a termék honlapján ezt a részt is tanulmányozza át.

## **19.0 Jótállási feltételek**

Az Eminent öt éves garanciája valamennyi Eminent termékre érvényes, a vásárlás előtt vagy alatt említett kivételekkel. Ha használt Eminent terméket vásárolt, a garancia fennmaradó időtartama a termék első vásárlója általi vásárlás időpontjától számítandó. Az Eminent garanciája valamennyi Eminent termékre, illetve a termékre nem bontható módon csatlakoztatott és/vagy szerelt alkatrészekre érvényes. Az Eminent garanciája nem érvényes a hálózati tápegységekre, akkumulátorokra, antennákra és az egyéb termékekre, amelyek nincsenek egybeépítve a főtermékkel vagy közvetlenül csatlakoztatva hozzá és/vagy azon termékekre, amelyekről minden kétséget kizáróan feltételezhető, hogy a főtermék rendes elhasználódásától eltérő elhasználódást mutatnak. Az Eminent garanciája nem vonatkozik azon termékekre, amelyeket helytelen módon/rendeltetésével ellentétesen használtak vagy külső befolyásnak tettek ki és/vagy az Eminent cégtől eltérő fél nyitott ki. Az Eminent a hibás termék javításához vagy cseréjéhez javított anyagokat is felhasználhat. Az Eminent nem tehető felelőssé az internetszolgáltató általi hálózati beállítások változásokért. Nem garantálhatjuk, hogy az Eminent hálózati termék akkor is működni fog, ha az internetszolgáltató megváltoztatja a beállításokat. Az Eminent nem garantálja a webes szolgáltatások, alkalmazások és független felek tartalmainak működését - amelyeket az Eminent Ewent termékek által tettünk elérhetővé. A belső merevlemezt tartalmazó Eminent termékeknél a merevlemezre rövidebb, két éves garancia vonatkozik. Az Eminent nem vállal felelősséget semmilyen adatvesztésért. Kérjük, ha a terméket javításra küldi, akkor a termék merevlemezén vagy más memóriáján tárolt adatokról készítsen előtte másolatot.

#### **Ha a termék meghibásodik**

Ha a termék a fentieken kívül más módon meghibásodik: Kérjük, vegye fel a kapcsolatot a forgalmazási ponttal, hogy megszervezzék a hibás termék javítását.

## **20.0 Megfelelőségi nyilatkozat**

Tanácsi irányelvek alkalmazása:

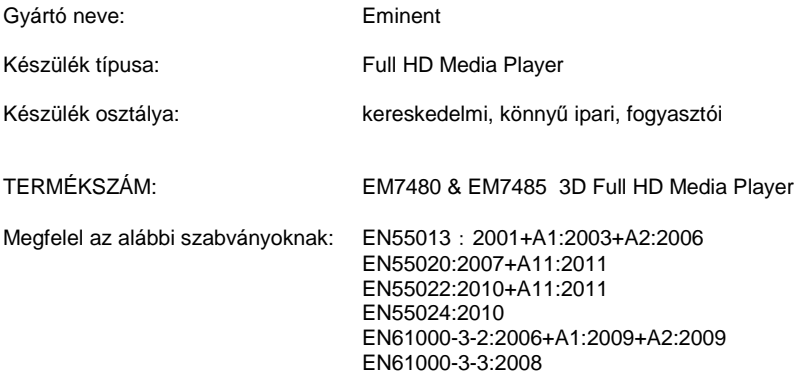

Gyártva 27-02-2014 -től kezdve

Alulírott, ezúton tanúsítom, hogy a berendezés megfelel az R&TTE irányelv (1999/5/EK) lényeges követelményeinek és egyéb vonatkozó rendelkezéseinek, illetve a fenti szabványoknak.

Hely: Barneveld, The Netherlands Dátum: 27-02-2014 Név: Marc Pannebakker

Aláírás:<br>Alána a compositor de la compositor de la compositor de la compositor de la compositor de la compositor de la

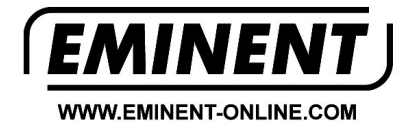

Trademarks: all brand names are trademarks and/or registered trademarks of their respective holders.

The information contained in this document has been created with the utmost care. No legal rights can be derived from these contents.<br>Eminent cannot be held responsible, nor liable for the information contained in this document.

Eminent is a member of the Intronics Group

 $\in$   $\in$